Db2 QMF Vision Version 12 Release 2

# *Db2 QMF Vision - Einführung*

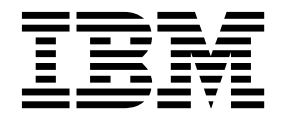

**GC43-3466-03**

Db2 QMF Vision Version 12 Release 2

# *Db2 QMF Vision - Einführung*

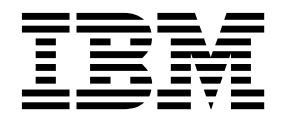

#### **Hinweis:**

Vor Verwendung dieser Informationen und des darin beschriebenen Produkts sollten die allgemeinen Informationen unter "Bemerkungen" am Ende dieser Informationen gelesen werden.

Diese Ausgabe bezieht sich auf Version 12 Release 2 von IBM Db2 Query Management Facility (QMF) Enterprise Edition Advanced. Hierbei handelt es sich um ein Feature von IBM Db2 12 for z/OS (5650-DB2) Version 12.1. Darüber hinaus bezieht sich diese Ausgabe auf Version 12 Release 2 von IBM Db2 QMF for z/OS (5697-QM2). Hierbei handelt es sich um ein eigenständiges IBM Db2 for z/OS-Tool. Diese Informationen gelten für alle nachfolgenden Releases und Modifikationen, bis dieser Hinweis in einer Neuausgabe geändert wird.

**© Copyright IBM Corporation 1982, 2018.**

© Rocket Software Inc. 2016, 2018

# **Inhaltsverzeichnis**

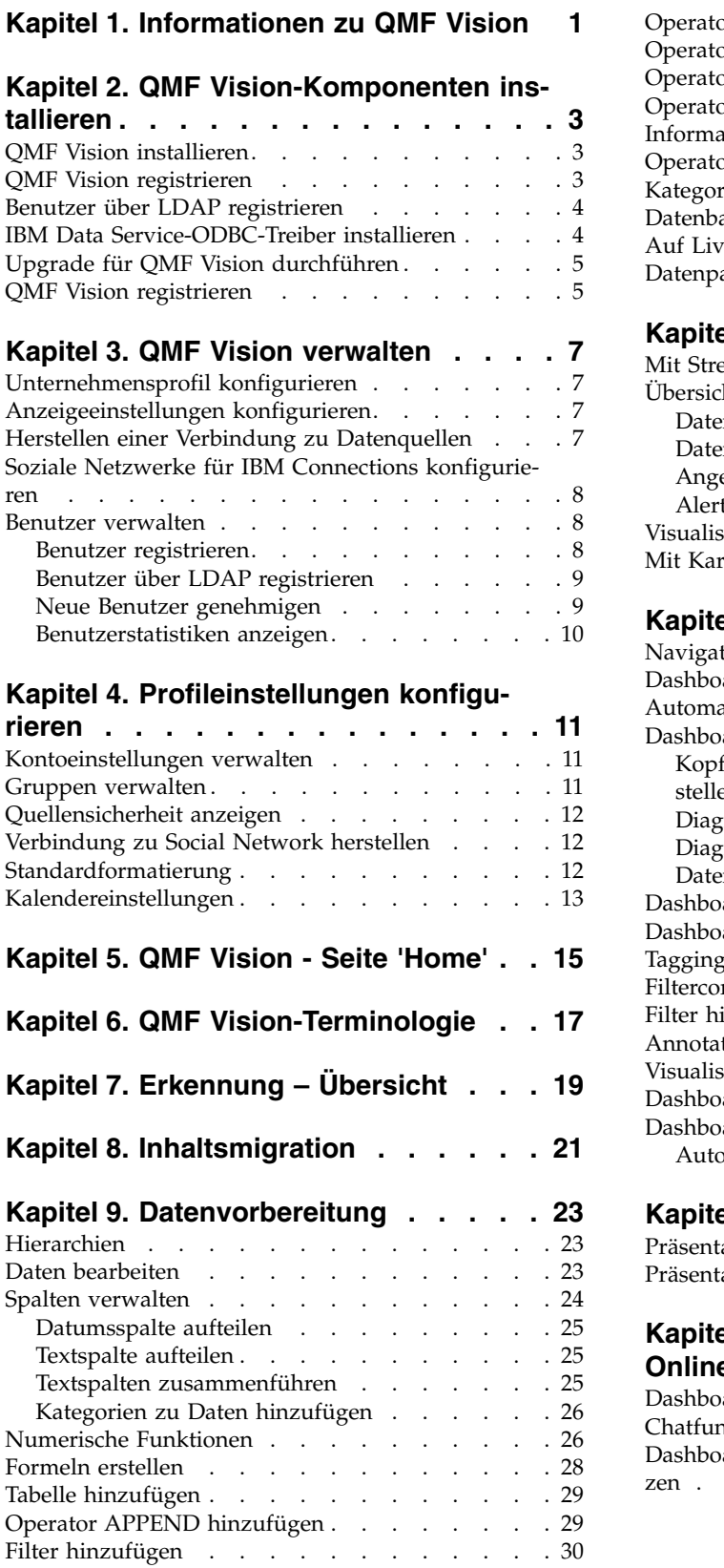

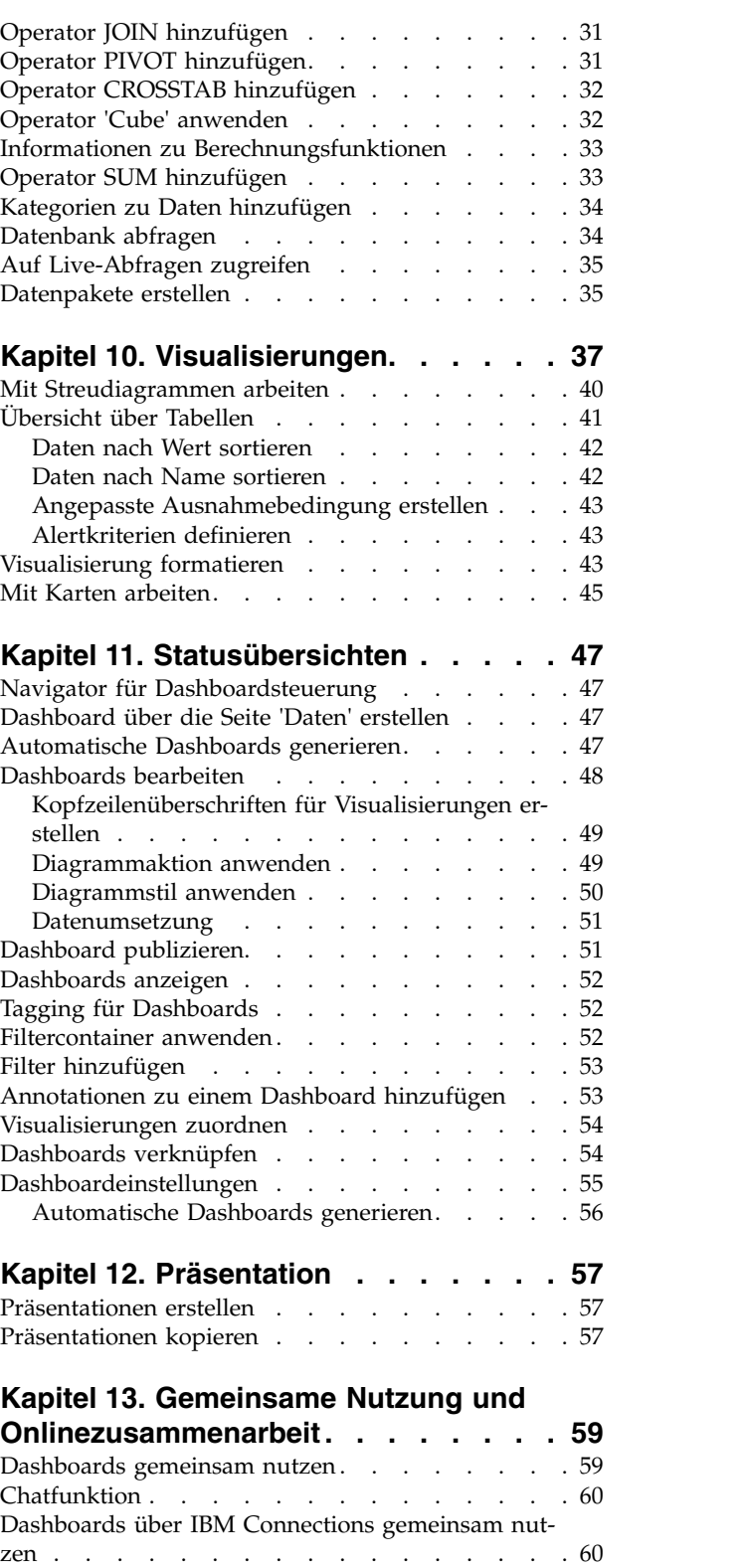

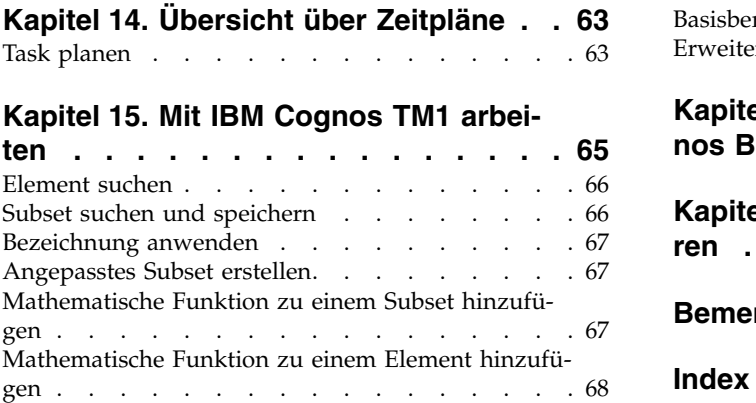

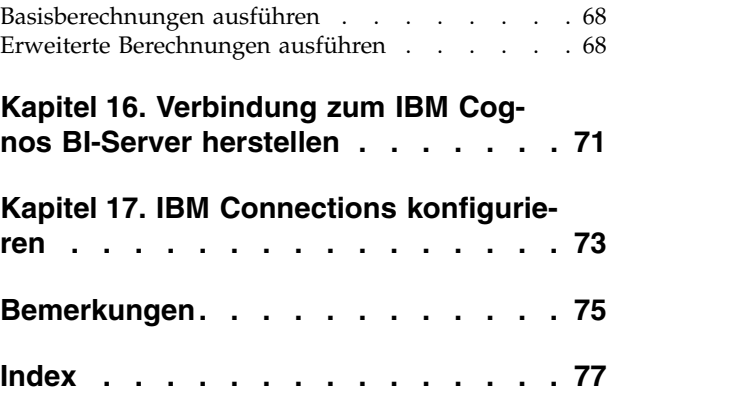

# <span id="page-6-0"></span>**Kapitel 1. Informationen zu QMF Vision**

QMF Vision stellt für Unternehmen Self-Service-Dashboards bereit, die eine intuitive Datenanalyse ermöglichen. Diese Funktionalität ermöglicht es Benutzern, ihre Analysen dynamisch anzupassen und so auf die unterschiedlichen Geschäftsanfor derungen abzustimmen.

QMF Vision kann auf einfache Weise sowohl in der Cloud als auch lokal bereitgestellt werden, erfordert nur minimalen Wartungsaufwand und trägt so zur Reduzierung der Aufwandskosten bei. QMF Vision vereinfacht Business Intelligence-Prozesse (BI-Prozesse) für das Unternehmen und verbessert die Effizienz. Darüber hinaus ermöglicht QMF Vision die gemeinsame Nutzung von Analysen durch mehrere Benutzer und damit eine schnelle Entscheidungsfindung mithilfe der Funktion für Onlinezusammenarbeit.

- v Verbindungen herstellen: Sie können Informationen auf die gewünschte Weise anzeigen, um fundierte Entscheidungen zu treffen und entsprechende Maßnahmen zu ergreifen. QMF Vision stellt interaktive Visualisierungen bereit. Sie haben die Möglichkeit, Berichte und Dashboards ohne Unterstützung des IT-Supports zu erstellen.
- v Erkennen: QMF Vision verfügt über ein umfassendes Portfolio integrierter BI-Funktionen. QMF Vision verbessert die Entscheidungsfindung innerhalb des Unternehmens durch rechtzeitige Bereitstellung von Geschäftsinformationen zur Steigerung der Produktivität. Die Lösung ist skalierbar und zuverlässig.
- v Gemeinsam nutzen: Dashboards können innerhalb des Unternehmens gemeinsam genutzt werden. Nachrichtenübertragungsservices in Echtzeit ermöglichen Ihnen die Verbindung zu anderen Benutzern. Da die Lösung auf verschiedenen mobilen Geräten unterstützt wird, können Sie problemlos auf Dashboards und Berichte zugreifen.

# <span id="page-8-0"></span>**Kapitel 2. QMF Vision-Komponenten installieren**

In den folgenden Abschnitten wird die Vorgehensweise bei der Installation von QMF Vision und der Installation des IBM QMF Data Service-ODBC-Treibers beschrieben.

# **QMF Vision installieren**

In diesem Abschnitt wird die Installation von QMF Vision auf einem System unter einem Windows-Betriebssystem beschrieben.

### **Informationen zu diesem Vorgang**

Gehen Sie wie folgt vor, um QMF Vision zu installieren:

### **Vorgehensweise**

- 1. Wechseln Sie in das QMF Vision-Installationsverzeichnis.
- <span id="page-8-1"></span>2. Öffnen Sie den QMF Vision-Ordner.
- 3. Führen Sie die Datei setup.exe aus, um den Installationsassistenten für QMF Vision zu öffnen.
- 4. Klicken Sie auf **Weiter**.
- 5. Geben Sie den Pfad eines bereits vorhandenen Verzeichnisses 'bin' für MongoDB im entsprechenden Feld an und klicken Sie dann auf **Weiter**.

**Anmerkung:** Wenn Windows MongoDB nicht auf dem System installiert ist, klicken Sie auf den Link, der im Fenster des QMF Vision-Installationsprogramms angezeigt wird, um die Setup-Datei für das Installationsprogramm von Windows MongoDB herunterzuladen. Nach dem Abschluss der MongoDB-Installation setzen Sie die QMF Vision-Installation fort.

- 6. Wählen Sie das Verzeichnis für die Installation von QMF Vision aus und klicken Sie auf **Weiter**.
- 7. Wählen Sie das Verzeichnis aus, in dem die QMF Vision-Anwendungsdaten gespeichert werden sollen, und klicken Sie auf **Installieren**.
- <span id="page-8-2"></span>8. Klicken Sie auf **Fertigstellen**, um den Installationsprozess abzuschließen.

# **QMF Vision registrieren**

Nach der Installation von QMF Vision wird der Browser automatisch mit der Registrierungsseite geöffnet.

### **Informationen zu diesem Vorgang**

Gehen Sie wie folgt vor, um ein Konto zu erstellen:

- 1. Füllen Sie alle Felder im Fenster **Konto erstellen** aus.
- 2. Klicken Sie auf **Registrieren**. Das Konto wird erstellt und registriert.

# <span id="page-9-0"></span>**Benutzer über LDAP registrieren**

Der Administrator kann Benutzer und Benutzergruppen registrieren, die sich in einem LDAP-Verzeichnis befinden.

### **Vorgehensweise**

- 1. Melden Sie sich bei QMF Vision an.
- 2. Klicken Sie auf Ihren Avatar und wählen Sie **Einstellungen** aus.
- 3. Erweitern Sie auf der Registerkarte **Benutzerverwaltung** die Anzeige **Neuen Benutzer einladen**.
- 4. Klicken Sie auf der Registerkarte **LDAP** auf **SSL aktivieren**, um eine sichere Verbindung zum LDAP-Verzeichnis herzustellen (falls erforderlich), und füllen Sie folgende Felder aus:

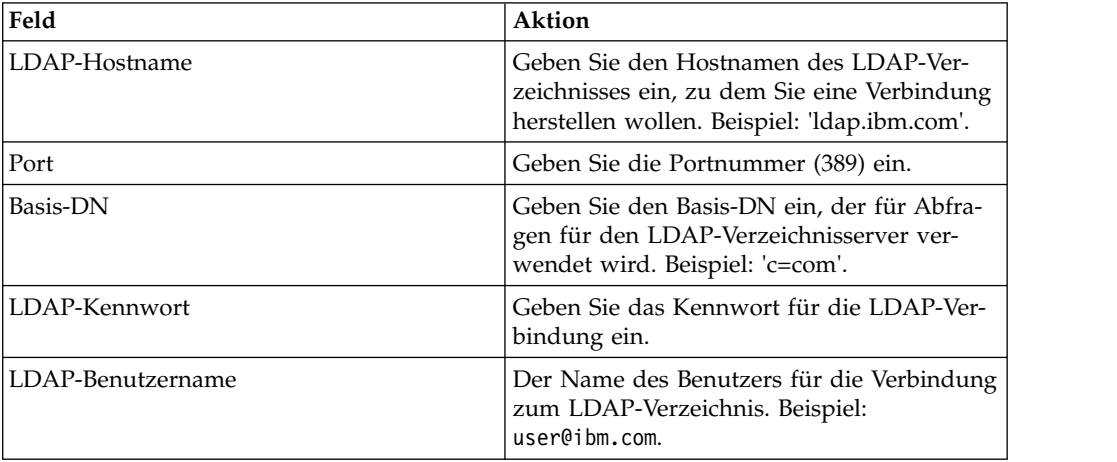

- 5. Klicken Sie zum Laden mehrerer Benutzer auf **Benutzer laden** und dann auf **Benutzer importieren**.
- 6. Klicken Sie zum Laden einer Benutzergruppe auf **Gruppen laden** und dann auf **Gruppen importieren**.

# **IBM Data Service-ODBC-Treiber installieren**

Für die Herstellung einer Verbindung von QMF Vision zu QMF Data Service muss der IBM Data Service-ODBC-Treiber installiert werden.

### **Informationen zu diesem Vorgang**

Führen Sie die folgenden Schritte aus:

- 1. Wechseln Sie in das QMF Vision-Installationsverzeichnis.
- 2. Öffnen Sie den QMF Vision-Ordner.
- 3. Führen Sie die Datei DS\_0DBC\_3\_1\_win64.exe aus, um den Installationsassistenten für den IBM Data Service-ODBC-Treiber zu öffnen.
- 4. Wählen Sie die Sprache des Installationsassistenten aus und klicken Sie auf **OK**.
- 5. Klicken Sie auf **Weiter**.
- 6. Lesen Sie im Fenster mit der **Lizenzvereinbarung** die Lizenzbedingungen und stimmen Sie zu, um die Installation fortzusetzen.

<span id="page-10-0"></span>7. Wählen Sie eines der Installationspakete aus und klicken Sie auf **Weiter**. Sie können die in der folgenden Tabelle aufgeführten Informationen verwenden, um das für Sie am besten geeignete Installationspaket auszuwählen.

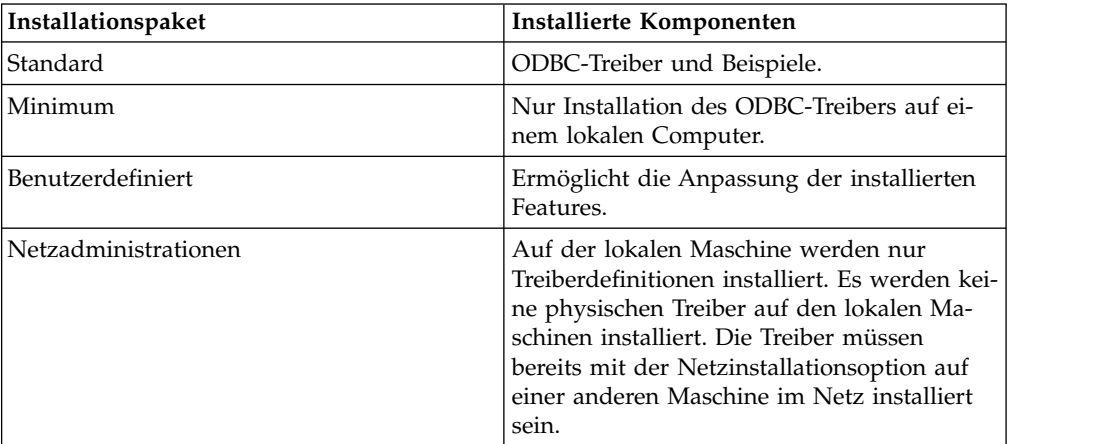

- 8. Geben Sie den Zielordner an. Klicken Sie auf **Weiter**.
- 9. Geben Sie an, ob der Treiber auf einer einzelnen Maschine oder an einer Speicherposition im Netz installiert werden soll. Klicken Sie auf **Weiter**.
- 10. Geben Sie an, ob die für den Treiber erforderlichen Umgebungsvariablen für alle Benutzer des Computers zugänglich sein sollen oder nur für den Benutzer, der die Installation durchführt. Klicken Sie auf **Installieren**.
- 11. Klicken Sie auf **Schließen**, um den Installationsprozess abzuschließen.

# **Upgrade für QMF Vision durchführen**

Sie können ein Upgrade auf die neueste Version von QMF Vision durchführen.

### **Informationen zu diesem Vorgang**

#### **Vorgehensweise**

- 1. Laden Sie die Datei setup\_win64.exe herunter.
- 2. Klicken Sie mit der rechten Maustaste auf die Datei setup\_win64.exe und führen Sie sie als Administrator aus.
- 3. Folgen Sie [Schritt 3](#page-8-1) bis [Schritt 8](#page-8-2) im Abschnitt ["QMF Vision installieren" auf Sei](#page-8-0)[te 3.](#page-8-0)

### **QMF Vision registrieren**

Nach der Installation von QMF Vision wird der Browser automatisch mit der Registrierungsseite geöffnet.

### **Informationen zu diesem Vorgang**

Gehen Sie wie folgt vor, um ein Konto zu erstellen:

- 1. Füllen Sie alle Felder im Fenster **Konto erstellen** aus.
- 2. Klicken Sie auf **Registrieren**. Das Konto wird erstellt und registriert.

# <span id="page-12-0"></span>**Kapitel 3. QMF Vision verwalten**

Der erste Benutzer, der in QMF Vision registriert wird, ist standardmäßig der Administrator. Nachdem der Administrator definiert ist, können andere Benutzer Registrierungsanforderungen zur Genehmigung an den Administrator senden. Administratoren können Verwaltungs- und Unternehmenseinstellungen konfigurieren.

# **Unternehmensprofil konfigurieren**

Der Administrator konfiguriert die Seite **Home**. Dies ist die erste Seite, die Benutzern nach dem Anmelden angezeigt wird.

### **Vorgehensweise**

- 1. Melden Sie sich bei QMF Vision an.
- 2. Klicken Sie auf Ihren Avatar und wählen Sie **Einstellungen** aus.
- 3. Geben Sie auf der Registerkarte **Unternehmensprofil** den Unternehmensnamen ein.

# **Anzeigeeinstellungen konfigurieren**

Sie können für Ihr Unternehmen einen Standardkalender einrichten und für das Dashboard eine Kopf- und eine Fußzeile festlegen.

### **Vorgehensweise**

- 1. Melden Sie sich bei QMF Vision an.
- 2. Klicken Sie auf Ihren Avatar und wählen Sie anschließend **Einstellungen** aus.
- 3. Klicken Sie auf **Anzeigeeinstellungen** und führen Sie mindestens eine der folgenden Aktionen aus:
	- v Wählen Sie in der Liste **Sprache** Ihre bevorzugte Sprache aus. Der Administrator legt die Sprache fest. Diese Sprache können Sie bei der ersten Anmeldung ändern.
	- v Wählen Sie die Hintergrundfarbe, die Abbildung und die Textur für die Benutzerschnittstelle aus.
	- Legen Sie die Position des Währungssymbols fest.
	- Legen Sie den Stil für negative Zahlen fest.
	- Legen Sie das Tausendertrennzeichen und das Trennzeichen für Dezimalzahlen fest.
	- Legen Sie die Anzahl der Dezimalzahlen fest.
	- v Erstellen Sie Kopfzeileninformationen für ein Dashboard.
	- v Erstellen Sie eine Signatur, die unterhalb des Dashboards angezeigt wird.
	- Laden Sie das Logo des Unternehmens hoch.

# **Herstellen einer Verbindung zu Datenquellen**

Konfigurieren Sie Datenquellen in der QMF Vision-Schnittstelle.

QMF Vision unterstützt Datenbankquellen und Cloudspeicherquellen.

v Für den Zugriff auf Cloudspeicher über QMF Vision müssen Benutzer den Cloudspeicher auf der entsprechenden Website konfigurieren. Benutzer müssen <span id="page-13-0"></span>der API-Liste die Werte für die Client-ID und den geheimen Clientschlüssel hinzufügen, die von der Website des Cloudspeichers empfangen wurden. Die API-Liste wird auf der Seite 'Einstellungen' angezeigt.

v Für den Zugriff auf Datenbankquellen müssen Benutzer Informationen wie beispielsweise Name des Hosts, des Ports, des Benutzers und das Kennwort auf der Seite 'Daten' der QMF Vision-Benutzerschnittstelle angeben. Diese Informationen können auf der Seite **Daten** geändert werden.

Darüber hinaus können Sie CSV-Dateien über die Seiten 'Daten' und 'Home' hinzufügen. Auf jeder der Seiten können Sie eine Quellendatei ziehen oder Sie können einen Vorgang zum Durchsuchen starten, um die Datei auszuwählen. Klicken Sie für den Zugriff auf Daten über eine Datei auf **Verbindung herstellen** auf der Datenseite und ziehen Sie eine Quellendatei. Alternativ können Sie die Datei hochladen, indem Sie auf die Schaltfläche 'Datei auswählen' klicken.

Stellen Sie für das Herstellen der Verbindung zum DSN-Connector des ODBC-Systems sicher, dass der in der QMF Vision-Benutzerschnittstelle angegebene DSN-Name des Systems mit dem Namen übereinstimmt, der im 64-Bit-ODBC-Datenquellenadministrator angegeben ist.

# **Soziale Netzwerke für IBM Connections konfigurieren**

Der Administrator konfiguriert Einstellungen, mit denen QMF Vision eine Verbindung zu einem IBM Server als Anwendung eines anderen Anbieters herstellen kann. Der Administrator des IBM Servers richtet eine interne OAuth-Anwendung der Version 2.0 für die Verbindung mit dem QMF Vision-Server ein. Wenn sich der IBM Verbindungsserver am selben Standort befindet, gibt der IBM Administrator die URL für den Server an. Der Inhalt der Felder 'Client-ID' und 'Geheimer Clientschlüssel' wird durch den IBM Verbindungsserver bereitgestellt.

### **Vorgehensweise**

- 1. Melden Sie sich bei QMF Vision an.
- 2. Klicken Sie auf Ihren Avatar und wählen Sie **Einstellungen** aus.
- 3. Füllen Sie auf der Registerkarte 'API-Liste' folgende Felder aus:

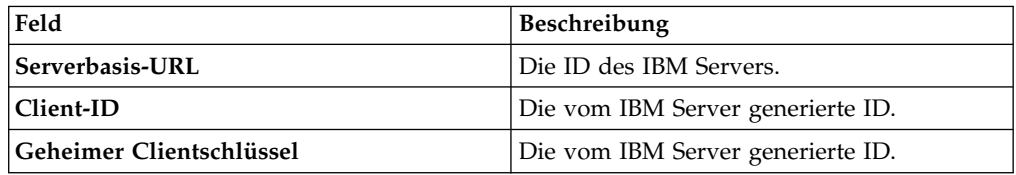

### **Benutzer verwalten**

Im Abschnitt für die Benutzerverwaltung kann der Administrator Lizenzen erstellen und anwenden, den Status von Lizenzen anzeigen und inaktive Benutzer aus dem System löschen.

Zur Verwaltung von Benutzern führt der Administrator folgende Tasks aus:

## **Benutzer registrieren**

Der Administrator kann Benutzer nacheinander registrieren oder er kann eine CSV- Datei (.CSV) erstellen und mehrere Benutzer gleichzeitig registrieren. In der .CSV- Datei müssen sich die E-Mail-Adressen der Benutzer in der ersten Spalte und die zugehörigen Kennwörter in der zweiten Spalte befinden.

### <span id="page-14-0"></span>**Vorgehensweise**

- 1. Melden Sie sich bei QMF Vision an.
- 2. Klicken Sie auf Ihren Avatar und wählen Sie **Einstellungen** aus.
- 3. Geben Sie auf der Registerkarte **Benutzerverwaltung** die E-Mail-Adresse des Benutzers ein, den Sie registrieren möchten.
- 4. Wählen Sie eine Lizenz aus und klicken Sie auf **Registrieren**.
- 5. Optional: Erweitern Sie 'Aktuelle Benutzer' und wählen Sie **Schreibgeschützten Modus anzeigen** aus.
- 6. Optional: Wählen Sie zum Anzeigen der Kontooption in der Anmeldeanzeige **Option zum Erstellen eines Kontos in der Anmeldeanzeige einblenden** aus.

# **Benutzer über LDAP registrieren**

Der Administrator kann Benutzer und Benutzergruppen registrieren, die sich in einem LDAP-Verzeichnis befinden.

### **Vorgehensweise**

- 1. Melden Sie sich bei QMF Vision an.
- 2. Klicken Sie auf Ihren Avatar und wählen Sie **Einstellungen** aus.
- 3. Erweitern Sie auf der Registerkarte **Benutzerverwaltung** die Anzeige **Neuen Benutzer einladen**.
- 4. Klicken Sie auf der Registerkarte **LDAP** auf **SSL aktivieren**, um eine sichere Verbindung zum LDAP-Verzeichnis herzustellen (falls erforderlich), und füllen Sie folgende Felder aus:

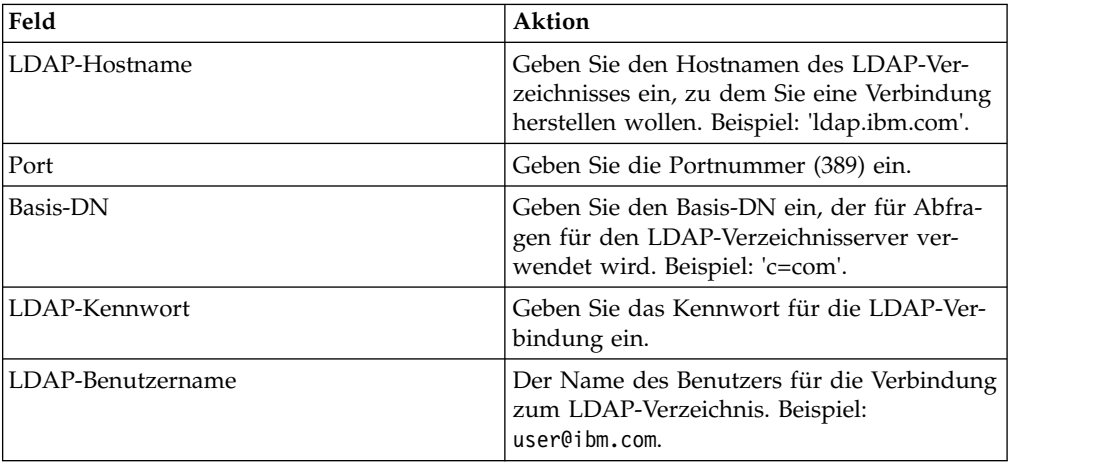

- 5. Klicken Sie zum Laden mehrerer Benutzer auf **Benutzer laden** und dann auf **Benutzer importieren**.
- 6. Klicken Sie zum Laden einer Benutzergruppe auf **Gruppen laden** und dann auf **Gruppen importieren**.

# **Neue Benutzer genehmigen**

Der Administrator kann die Liste der registrierten Benutzer anzeigen, die auf Genehmigung warten.

- 1. Melden Sie sich bei QMF Vision an.
- 2. Klicken Sie auf Ihren Avatar und wählen Sie **Einstellungen** aus.
- <span id="page-15-0"></span>3. Zeigen Sie auf der Registerkarte **Benutzerverwaltung** eine Liste aller Benutzer an, die auf Genehmigung warten.
- 4. Erweitern Sie die Anzeige **Anstehende Benutzer**, um die Benutzer anzuzeigen, die auf eine Registrierungsgenehmigung warten.
- 5. Klicken Sie auf **Genehmigen**.

# **Benutzerstatistiken anzeigen**

Der Adminstrator kann registrierte Benutzer suchen und ihre Anmeldedetails anzeigen. Die Liste der Benutzer kann durch Klicken auf einen Spaltennamen sortiert werden.

## **Informationen zu diesem Vorgang**

- 1. Melden Sie sich bei QMF Vision an.
- 2. Klicken Sie auf Ihren Avatar und wählen Sie **Einstellungen** aus.
- 3. Zeigen Sie folgende Benutzerdetails auf der Seite **Benutzermanagement** an.

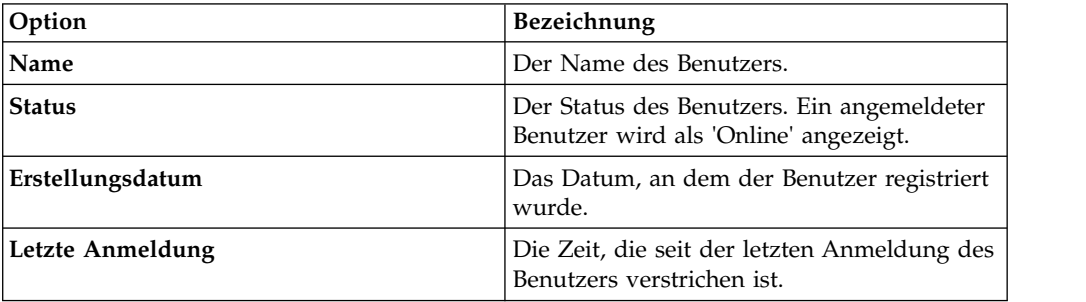

# <span id="page-16-0"></span>**Kapitel 4. Profileinstellungen konfigurieren**

Administratoren können Konten konfigurieren, Gruppen erstellen und verwalten, TM1-Quellen festlegen und Einstellungen für soziale Netzwerke definieren. Administratoren können diese Konfigurationen auch für andere Benutzer ausführen.

Der Administrator kann folgende Tasks ausführen, um Benutzerprofileinstellungen zu konfigurieren:

### **Kontoeinstellungen verwalten**

Nach dem Erstellen eines QMF Vision-Kontos erhalten Sie eine E-Mail mit Ihrem vorläufigen Kennwort. Sie können auch eine Option auswählen, um das Lernprogramm von QMF Vision anzuzeigen.

### **Vorgehensweise**

- 1. Melden Sie sich mithilfe des Benutzernamens und des Kennworts, das Sie in der E-Mail erhalten haben, bei QMF Vision an.
- 2. Klicken Sie auf Ihren Avatar und wählen Sie **Profil** aus.
- 3. Geben Sie auf der Registerkarte **Konto** Ihren Namen ein.
- 4. Optional: Aktivieren Sie **Lernprogramm bei Anmeldung anzeigen**, um das Lernprogramm nach der Anmeldung automatisch anzuzeigen.
- 5. Optional: Aktivieren Sie **Schreibgeschützten Modus anzeigen**, um sich nur auf die Anzeige der QMF Vision-Benutzerschnittstelle zu beschränken. In diesem Modus können Benutzer keine Bearbeitungsfunktionen ausführen.
- 6. Klicken Sie auf **Kennwort zurücksetzen**.
- 7. Geben Sie das neue Kennwort ein und bestätigen Sie seine Richtigkeit.
- 8. Klicken Sie auf **Aktualisieren**.

### **Gruppen verwalten**

Sie können eine Benutzergruppe erstellen. Jeder Benutzer in der Gruppe hat die Berechtigung, die Gruppe anzuzeigen oder zu bearbeiten. Beispielsweise kann ein Unternehmen zwei Entscheidungsträger haben, sodass für diese Konten eine Gruppe für Entscheidungsträger erstellt werden kann. QMF Vision stellt die Gruppe 'Administrator' und die Gruppe 'Alle Benutzer' bereit.

- 1. Melden Sie sich bei QMF Vision an und klicken Sie auf Ihren Avatar.
- 2. Wählen Sie **Profil** aus und klicken Sie auf **Gruppen**.
- 3. Klicken Sie auf **Erstellen** und füllen Sie folgende Felder aus:

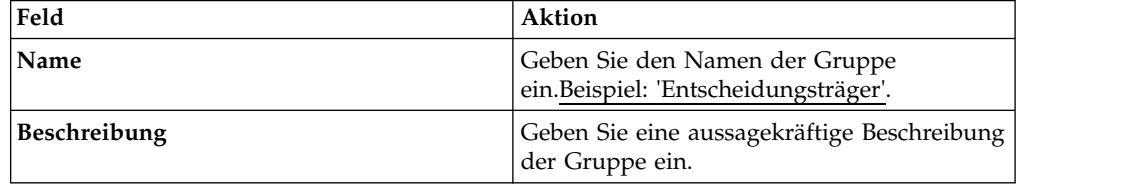

- <span id="page-17-0"></span>4. Klicken Sie auf **Hinzufügen**. Es wird eine Liste mit allen registrierten Benutzern angezeigt. Fügen Sie der Gruppe 'Entscheidungsträger' Benutzer wie beispielsweise CEO (Chief Executive Officer) oder CFO (Chief Financial Officer) hinzu.
- 5. Wählen Sie die Benutzer aus, denen Sie eine Berechtigung zuweisen möchten. Ein Benutzer mit Bearbeitungsberechtigung kann andere Benutzer zur Gruppe hinzufügen.
- 6. Wählen Sie die entsprechende Berechtigung in der Dropdown-Liste aus.
- 7. Klicken Sie auf **Hinzufügen**.
- 8. Optional: Klicken Sie zum Entfernen eines Benutzers aus der Gruppe auf das Symbol **Löschen** und klicken Sie anschließend auf das Symbol **Löschen**, das sich neben dem Namen des zu entfernenden Benutzers befindet.

#### **Zugehörige Verweise**:

Kapitel [13, "Gemeinsame Nutzung und Onlinezusammenarbeit", auf Seite 59](#page-64-0) Sie können mit anderen Benutzern chatten und Dashboards, Quellen und Abfragen gemeinsam nutzen.

# **Quellensicherheit anzeigen**

Wenn Benutzer ein TM1-Dashboard gemeinsam nutzen, werden der Servername und die URL des TM1-Servers zusammen mit den Anmeldeberechtigungsnachweisen des Benutzers auf der Registerkarte 'Quellensicherheit' angezeigt.

# **Verbindung zu Social Network herstellen**

Über die Konfiguration des Administrators können Benutzer eine Verbindung zu IBM Connections herstellen.

### **Vorbereitende Schritte**

Stellen Sie sicher, dass IBM Connections auf der Registerkarte 'API-Liste' der Seite **Einstellungen** konfiguriert ist.

### **Informationen zu diesem Vorgang**

### **Vorgehensweise**

- 1. Melden Sie sich bei QMF Vision an und klicken Sie auf Ihren Avatar.
- 2. Wählen Sie **Profil** aus und klicken Sie auf **Social Networks**.
- 3. Klicken Sie auf **Verbindung herstellen**.

## **Standardformatierung**

Benutzer können für Zahlen, Sprache und Währung Standardeinstellungen konfigurieren.

### **Informationen zu diesem Vorgang**

- 1. Melden Sie sich bei QMF Vision an.
- 2. Klicken Sie auf Ihren Avatar, wählen Sie anschließend **Profil** aus und klicken Sie auf **Formatierung**.
- 3. Optional: Wählen Sie in der Liste **Bevorzugte Sprache auswählen** eine Sprache aus.
- <span id="page-18-0"></span>4. Optional: Wählen Sie in der Liste **Bevorzugtes Datumsformat auswählen** das Datumsformat aus.
- 5. Optional: Wählen Sie in der Liste **Währung** die Währung aus.
- 6. Optional: Wählen Sie das Währungspräfix, die Dezimalstellen und die Einstellung für negative Zahlen aus.
- 7. Optional: Wählen Sie die Dezimalzahlen und das Tausendertrennzeichen in der Liste aus.

# **Kalendereinstellungen**

Ein Administrator kann einen der vordefinierten Kalender als Standardkalender des Unternehmens festlegen oder einen benutzerdefinierten Kalender erstellen. Der Standardzeitrahmen des Kalenders ist Januar bis Dezember.

### **Informationen zu diesem Vorgang**

- 1. Melden Sie sich bei Rocket Discover an.
- 2. Klicken Sie auf Ihren Avatar und wählen Sie dann **Einstellungen** aus.
- 3. Klicken Sie auf **Kalender**, wählen Sie den vordefinierten Kalender in der Dropdown-Liste mit den Kalendern der Organisation aus und klicken Sie auf **Standardkalender**.
- 4. Wählen Sie einen Monat als Beginn des Jahres sowie das Start- und Enddatum des Kalenders aus.
- 5. Wählen Sie den ersten Tag der Woche aus.
- 6. Optional: Zum Erstellen eines neuen Kalenders wählen Sie **Benutzerdefinierten Kalender erstellen** aus und geben Sie die Details im neuen Fenster ein.

# <span id="page-20-0"></span>**Kapitel 5. QMF Vision - Seite 'Home'**

Die Seite **Home** ist die erste Seite, die nach dem Anmelden angezeigt wird. Über die Seite 'Home' können Sie alle Dashboards anzeigen, die Sie erstellt haben, und alle Dashboards, die mit Ihnen gemeinsam genutzt werden. Sie können auch inter aktive E-Learning-Module und Dokumentationsunterstützung anzeigen, indem Sie auf das Fragesymbol klicken.

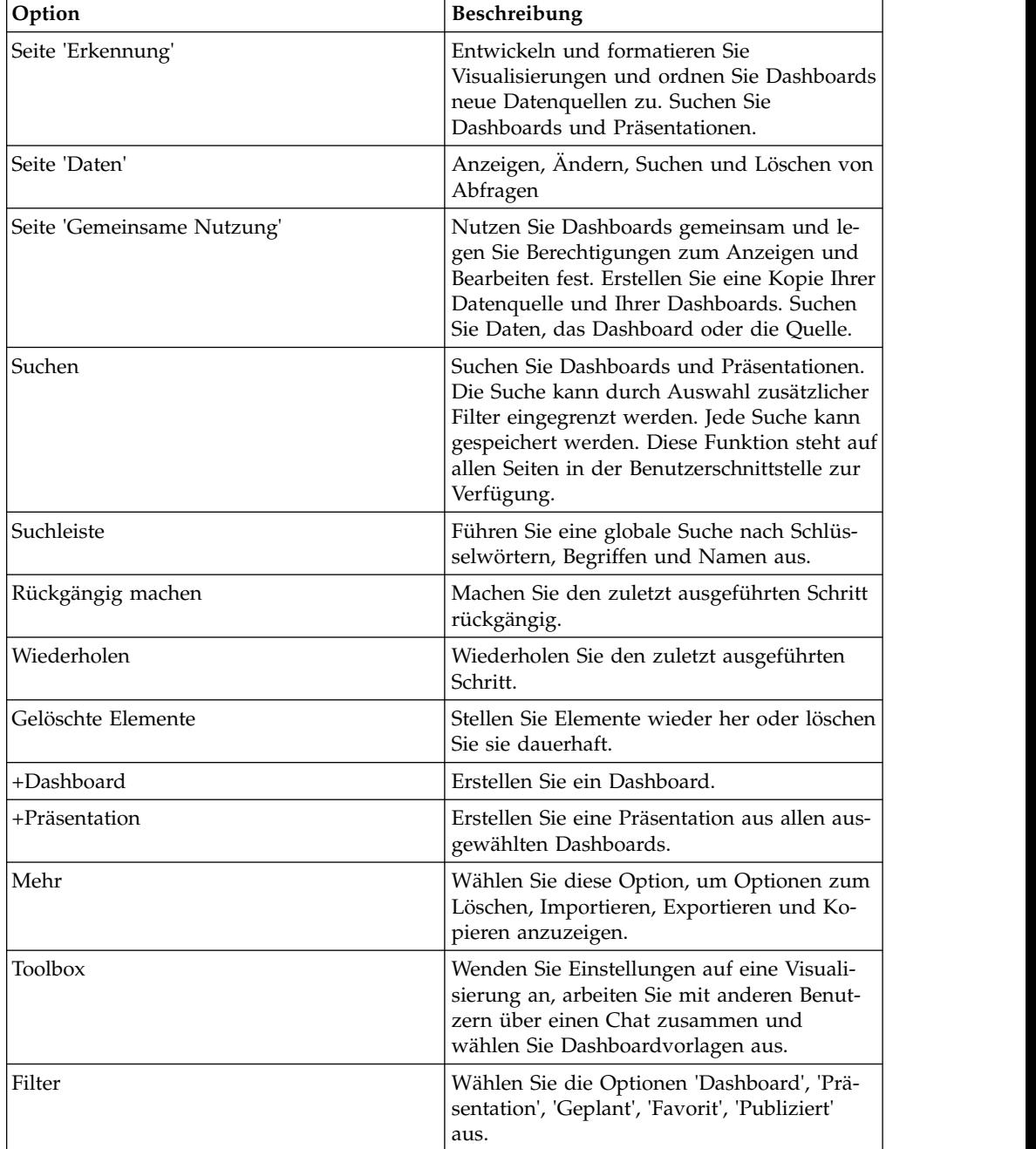

Im folgenden Abschnitt wird das Layout der Seite **Home** erläutert:

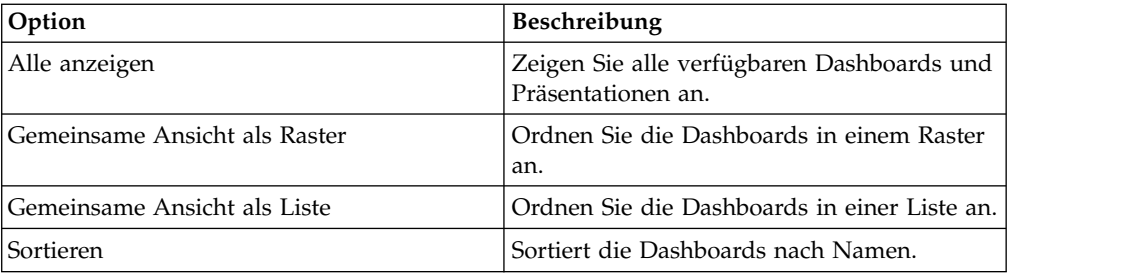

# <span id="page-22-0"></span>**Kapitel 6. QMF Vision-Terminologie**

In diesem Abschnitt können Sie sich mit der in Rocket Discover verwendeten Ter minologie vertraut machen.

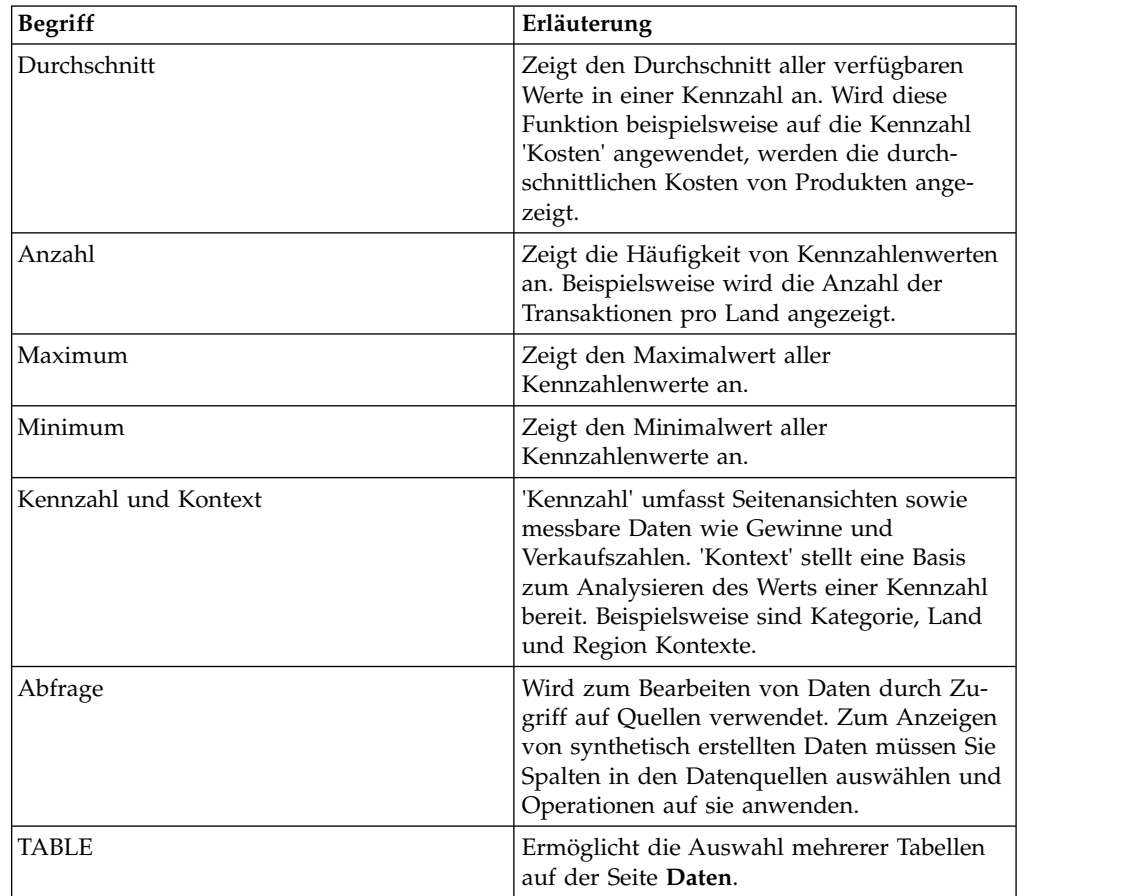

# <span id="page-24-0"></span>**Kapitel 7. Erkennung – Übersicht**

Auf der Seite **Erkennung** wird eine Ansicht angezeigt, in der Sie verschiedene Tasks für eine Visualisierung ausführen können.

In einem Dashboard können Sie die folgenden Tasks ausführen:

- v Visualisierungen löschen, indem Sie die Maus über sie bewegen.
- v Die Position einer Visualisierung mithilfe der Option **Verschieben** neu ausrichten.
- Visualisierungen synchronisieren.
- v Eine Präsentation erstellen.
- v Das Dashboard als PDF-Datei ausgeben, indem Sie nach dem Öffnen eines Dashboards auf das Menü 'Mehr' klicken. Sie können das Layout und das Papierfor mat auswählen.
- v Dashboards ändern und verwerfen, indem Sie auf die Schaltfläche 'Löschen' klicken.
- v Eine Visualisierung durch Ziehen aus der Anzeige **Diagrammtyp** in das Dashboard einfügen.
- v Vorlage auswählen. Die Anzahl der Raster zeigt die Anzahl der Visualisierungen in einem Dashboard an.Sie können eine angepasste Vorlage erstellen, indem Sie ein Dashboard öffnen und auf das Symbol **Vorlage** klicken. Die neue Vorlage hat dasselbe Format wie das aktuelle Dashboard.
- v Kopf- und Fußzeile zum Dashboard hinzufügen.
- Verbindung zu einer Datenquelle herstellen.
- v Dashboards als Landing-Page festlegen, indem Sie im Menü **Mehr** die Option **Landing-Page aktivieren** auswählen.
- v Dashboards gemeinsam nutzen, indem Sie im Menü unter **Social Networks** ver schiedene Social Media-Optionen auswählen.

# <span id="page-26-0"></span>**Kapitel 8. Inhaltsmigration**

Benutzer können ein Paket mit mehreren Dashboards und Quellen erstellen, die diesen Dashboards zugeordnet sind. Dieses Paket kann in eine andere Umgebung importiert werden, in der eine QMF-Version ausgeführt wird. Benutzer, die auf diese Umgebung zugreifen, müssen Zugriff auf die importierten Datenbankquellen haben. Benutzer können ein Paket auf der Seite **Gemeinsame Nutzung** suchen und es löschen.

### **Informationen zu diesem Vorgang**

Gehen Sie wie folgt vor, um die Dashboards zu packen:

- 1. Klicken Sie auf der Seite **Home** auf die Option für 'Mehr'.
- 2. Wählen Sie die Dashboards, die Sie gruppieren wollen, und klicken Sie auf die Schaltfläche **Importieren** oder **Exportieren**.
- 3. Wählen Sie zum Importieren eine Datei aus oder ziehen Sie sie in die Benutzer schnittstelle.
- 4. Geben Sie zum Exportieren den Namen und die Beschreibung des Pakets an und klicken Sie anschließend auf **Speichern**.

# <span id="page-28-0"></span>**Kapitel 9. Datenvorbereitung**

Datenvorbereitung ist der Prozess der Bearbeitung, Umsetzung und Bereinigung der Ergebnismenge oder mehrerer Ergebnismengen, bevor die Daten visualisiert werden. Der Hauptbereich für die Datenvorbereitung ist auf der Seite 'Daten'. Sie erhalten Zugriff auf die Funktionen für die Datenvorbereitung, indem Sie die Funktion 'Abfrage erstellen' für eine Tabelle oder die Funktion 'Abfrage anzeigen' für eine Abfrage anwenden.

Sie können eine Verbindung zu Daten über die Seite **Home**, die Seite **Daten** oder über die **Toolbox** herstellen. Ein direkter Zugriff auf die Daten über Datenbanken ist ebenfalls möglich. Auf jeder der Seiten können Sie eine Quellendatei ziehen oder Sie können einen Vorgang zum Durchsuchen starten, um die Datei auszuwählen. Klicken Sie für den Zugriff auf Daten über eine Datei auf **Verbindung herstellen** auf der Datenseite und ziehen Sie eine Quellendatei. Alternativ hierzu können Sie die Datei hochladen. Weitere Informationen zur Konfiguration von Datenquel-len finden Sie in ["Herstellen einer Verbindung zu Datenquellen" auf Seite 7.](#page-12-0) QMF Vision bietet Funktionen, mit denen Benutzer bei der Bearbeitung von Daten für die weitere Analyse unterstützt werden.

# **Hierarchien**

Daten in der Kontextliste können in einer aussagekräftigen Struktur organisiert werden. QMF Vision generiert zuverlässig automatische Hierarchien oder erstellt angepasste Hierarchien. Wenn ein Benutzer eine Verbindung zur Datenquelle her stellt, erkennt QMF Vision die beschreibenden Felder, die Werte und die Kardinalität. Dadurch werden die Daten in sowohl Kontext als auch Kennzahlen aufgeteilt; gleichzeitig werden die einzelnen Datensätze gezählt. Der Kontext kann weiter in Hierarchien klassifiziert werden, die zum Anzeigen von Daten in Berichten nützlich ist. Beispielsweise stellt eine Hierarchie mit 'Land', 'Region' und 'Ort' der Anzeigefunktion die Funktionalität bereit, innerhalb des ausgewählten Landes bzw. Orts einen Drilldown ausgehend von Ländern in Regionen und schließlich in Orte durchzuführen.

Für eine schnelle Navigation zu Daten kombinieren Sie mindestens zwei Kontexte in einer Hierarchie oder Sie erstellen eine intelligente Hierarchie automatisch. Neue Hierarchien können durch Klicken auf das Menü **Toolbox** auf der Seite **Daten** er stellt werden.

# **Daten bearbeiten**

Die Daten, die Sie aus einer Datei oder über eine Serververbindung hochladen, werden ohne Änderung angezeigt. Zum Analysieren der Daten wenden Sie Operationen an, die von QMF Vision bereitgestellt werden.

#### **Mit Abfragen arbeiten**

Auf der Seite **Daten** werden alle Abfragen und Datenquellen aufgelistet, die Sie er stellen oder die mit Ihnen geteilt wurden. Standardmäßig hat die Abfrage denselben Namen wie die Datei oder Datenbank, aus der die Daten stammen. Wenn Sie auf eine Abfrage klicken, wird die Abfrage mithilfe der Schaltfläche 'Abfrage anzeigen' ausgeführt und die Daten werden in einer Tabelle angezeigt. Darüber hinaus erhalten Sie Zugriff auf die Funktionen für die Datenvorbereitung. Außerdem kön<span id="page-29-0"></span>nen Sie die Abfrage umbenennen. Mithilfe von 'Dashboard erstellen' wird der Bereich für die Datenvorbereitung umgangen und Sie gelangen sofort auf die Seite 'Erkennung'. Verwenden Sie diese Option, wenn Sie die Daten in der Abfrage bereits vorbereitet haben.

Es werden Informationen zur Abfrage angezeigt, wie beispielsweise verwendete Datenquellen, Anzahl der Knoten in der Abfrage (falls die Anzahl zuvor durch Summieren mehrerer Ergebnisse vorbereitet wurde) und die Anzahl der Dashboards, in der die Abfrage verwendet wurde.

Die Quelle entspricht der Datenquelle, auf die Sie zugreifen, und die Abfrage stellt die Daten dar, die in einer Visualisierung angezeigt werden. Auf der Seite **Daten** können Sie eine Abfrage löschen, anzeigen und duplizieren, Operationen wie JOIN, PIVOT und SUM anwenden und eine Abfrage und ein Dashboard erstellen.

Folgende Operationen stehen für die Umsetzung von Daten zur Verfügung:

- Tabelle hinzufügen
- Filter hinzufügen
- Operation APPEND hinzufügen
- Operation JOIN hinzufügen
- PIVOT hinzufügen
- SUM hinzufügen
- CUBE hinzufügen

#### **Spalten**

 $\bullet$  values of  $\bullet$ 

Für die Daten in Spalten können Sie folgende Funktionen ausführen:

- Automatisches Generieren von Hierarchien zum Organisieren der Daten.
- Sortieren der Spalten in alphabetischer Reihenfolge, gefolgt von Kontext und Kennzahlen und anschließend Formeln.
- Erstellen von Kategorien, um Daten logisch zu gruppieren.
- v Verwenden der Umschalttaste, um mehrere Spalten für die Operation PIVOT auszuwählen.

# **Spalten verwalten**

Benutzer können in Spalten auf der Seite **Daten** mehrere Funktionen ausführen.

Wenn auf der Seite 'Daten' eine Abfrage geöffnet wird, werden rechts oben auf der Seite die Gesamtzahl der Zeilen und Spalten und der zuletzt aktualisierte Status angezeigt. Sie können die Abfrage durch Klicken auf das Symbol für 'Her unterladen' herunterladen.

- v Verschiedene Spalten können zusammengeführt werden, um eine einzelne Spalte zu bilden.
- v Erweitern Sie das Datenmapsymbol auf der Seite 'Daten', um die Datenvorbereitung anzuzeigen, bzw. blenden Sie es aus.
- v Geben Sie in das Feld 'Formel erstellen' die Formel ein, um Berechnungen für Spalten auszuführen.
- Sortieren Sie eine Spalte, indem Sie in der betreffenden Spalte auf das Symbol für **Sortieren** klicken.

v Ordnen Sie die Spalten neu an, indem Sie auf **Mehr** klicken und anschließend die Option **Neu anordnen** auswählen.

# <span id="page-30-0"></span>**Datumsspalte aufteilen**

Die Datumsspalte kann in mehrere Spalten aufgeteilt werden, wobei die einzelnen Spalten das Jahr, den Monat, den Tag und die Uhrzeit enthalten. .

## **Vorbereitende Schritte**

### **Informationen zu diesem Vorgang**

### **Vorgehensweise**

- 1. Navigieren Sie zur Seite **Daten**, klicken Sie auf eine Abfrage und anschließend auf **Abfrage anzeigen**. Die Abfrage wird auf der Seite **Daten** angezeigt.
- 2. Klicken Sie auf die Datumsspalte, die aufgeteilt werden soll, und wählen Sie dann den Datentyp und die Dimension (bzw. die Kennzahl) in der Dropdown-Liste aus.
- 3. Bewegen Sie den Mauszeiger über die Spalte und wählen Sie das Menü **Mehr** aus. Das Untermenü wird angezeigt.
- 4. Klicken Sie auf **Datum aufteilen**. Das Menü unter **Toolbox** enthält Optionen zum Anzeigen der Datumskomponenten. Wählen Sie das Jahr, den Monat, den Tag oder die Uhrzeit in den Optionen aus.
- 5. Wählen Sie das Ausgabeformat der Uhrzeit aus. Beispiel: HH:MM PM.

# **Textspalte aufteilen**

Eine Spalte mit Textwerten oder alphanumerischen Werten kann in zwei Spalten aufgeteilt werden. Beispiel: Die Spalte 'Mitarbeitername' kann in die Spalten 'Vor name' und 'Nachname' aufgeteilt werden. .

### **Vorbereitende Schritte**

### **Informationen zu diesem Vorgang**

### **Vorgehensweise**

- 1. Navigieren Sie zur Seite für die gemeinsame Nutzung und klicken Sie auf **Abfrage anzeigen**. Die Abfrage wird auf der Seite **Daten** angezeigt.
- 2. Klicken Sie auf die Spalte, die aufgeteilt werden soll.
- 3. Klicken Sie auf **Aufteilen**, um die Textspalte aufzuteilen.
- 4. Klicken Sie auf **Zahlen aufteilen**, um die Spalte mit Zahlen und Text aufzuteilen. Die neuen Spalten werden am Ende der Spaltenliste hinzugefügt.

# **Textspalten zusammenführen**

Verschiedene Spalten mit Textwerten können zusammengeführt werden, sodass sie eine einzelne Spalte bilden. Beispiel: Die Spalten für Vornamen und Nachnamen können zu einer einzelnen Spalte mit der Bezeichnung 'Mitarbeitername' zusammengeführt werden. .

### <span id="page-31-0"></span>**Vorbereitende Schritte**

### **Informationen zu diesem Vorgang**

### **Vorgehensweise**

- 1. Navigieren Sie zur Seite für die gemeinsame Nutzung und klicken Sie auf **Abfrage anzeigen**. Die Abfrage wird auf der Seite **Daten** angezeigt.
- 2. Wählen Sie eine Spalte mit Textwerten aus und klicken Sie auf **Mehr** > **Textfunktionen** > **Zusammenführen**.
- 3. Wählen Sie unter **Toolbox** das Trennzeichen in der Dropdown-Liste aus und fügen Sie die Spalten hinzu, die zusammengeführt werden sollen. Die zusammengeführte Spalte wird am Ende der Spaltenliste angezeigt. Sie können diese Spalte umbenennen.

# **Kategorien zu Daten hinzufügen**

Daten können kategorisiert werden, um beschreibende Felder für eine Datenquelle zu erstellen. Kategorien werden definiert, um Daten der Seite **Daten** zu gruppieren. In diesem Beispiel werden die Kategorien für Gewinn und Verlust erstellt, um Daten in der Datei Go\_Sales\_Discover zu gruppieren.

### **Vorbereitende Schritte**

Stellen Sie sicher, dass die Abfrage geöffnet ist und die Datenquelle auf der Seite **Daten** angezeigt wird.

### **Vorgehensweise**

- 1. Wählen Sie auf der Seite **Daten** die Spalte zum Erstellen von Kategorien aus. In diesem Beispiel sind die Gesamtkosten ausgewählt.
- 2. Klicken Sie in der Toolbox auf **Kategorisieren**. Alternativ können Sie unter halb der Abfrageregion auf **Kategorisieren** klicken. Die Option für die Kategorisierung wird in der **Toolbox** angezeigt.
- 3. Bearbeiten Sie den Standardnamen der Kategorie. Beispiel: Gewinn.
- 4. Erweitern Sie die Kategorie, um ein Filterkriterium hinzuzufügen.
- 5. Geben Sie den Namen des Filterkriteriums ein. Beispielsweise 'Gewinn größer als 100'. Standardmäßig wird der Name des Kriteriums vom System automatisch erstellt.
- 6. Erweitern Sie den Filter, um die Funktion zum Berechnen des Gewinns zu definieren.
- 7. Wählen Sie in der Dropdown-Liste die Bedingungsoperation aus. Zum Beispiel 'Größer als'.
- 8. Geben Sie den Wert ein, mit dem der Wert gemessen wird. Beispielsweise '100'. Die Kategorie 'Gewinn größer als 100' wird angezeigt, wobei der Filter auf alle Werte angewendet wird, die größer als 100 sind.
- 9. Wählen Sie **Kategorien anwenden** aus.
- 10. Optional:

Durch Erstellen weiterer Filter können weitere Kategorien generiert werden.

# **Numerische Funktionen**

Verwenden Sie Funktionen, um Berechnungen für Kennzahlen und Dimensionen auszuführen.

# **Informationen zu diesem Vorgang**

Klicken Sie auf der Seite 'Daten' auf **Formel erstellen**, um die Rechenleiste anzuzeigen. Wenn Sie den Namen der Funktion eingeben, wird die Syntax für die Funktion automatisch angezeigt.

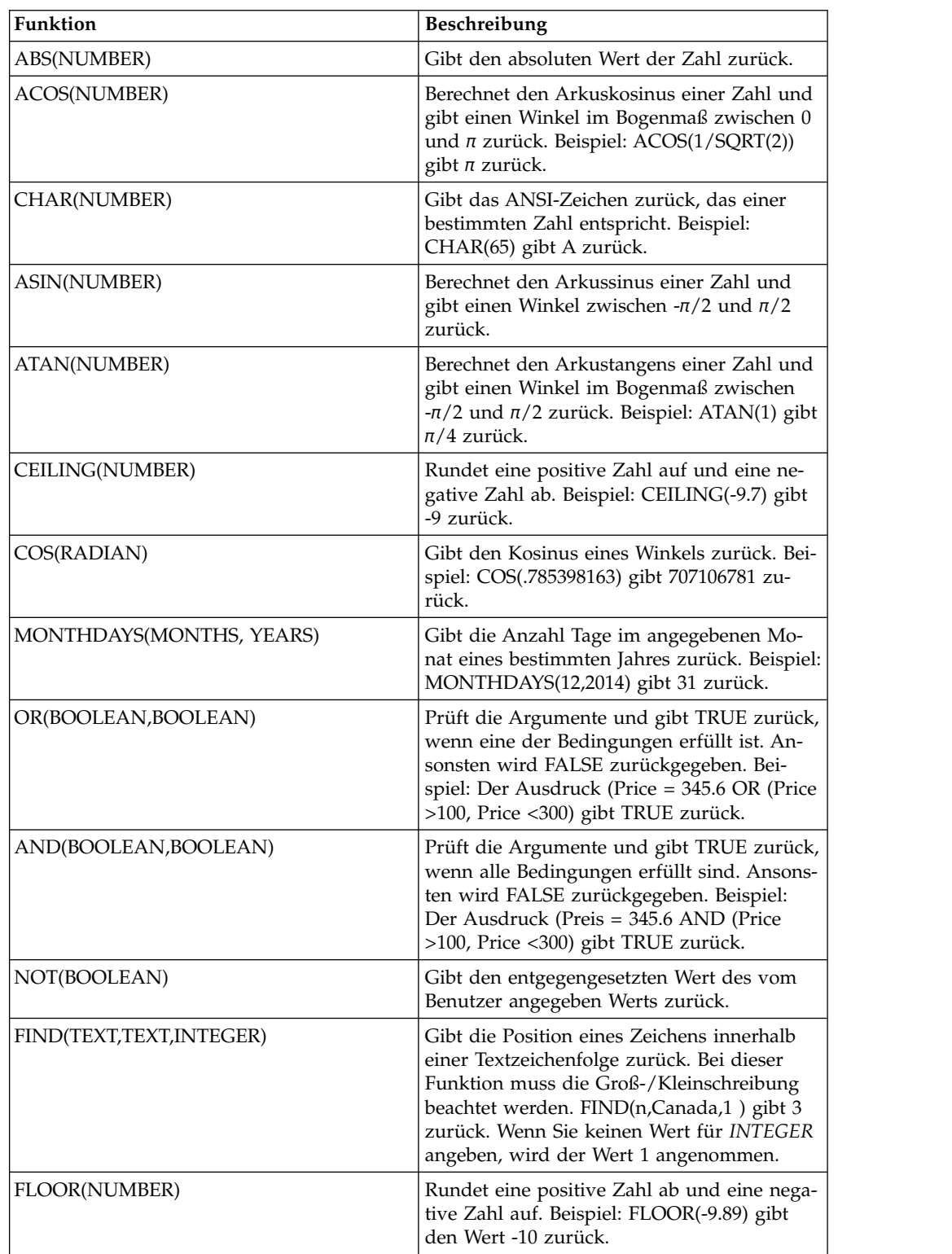

In der folgenden Tabelle werden die Funktionen beschrieben:

<span id="page-33-0"></span>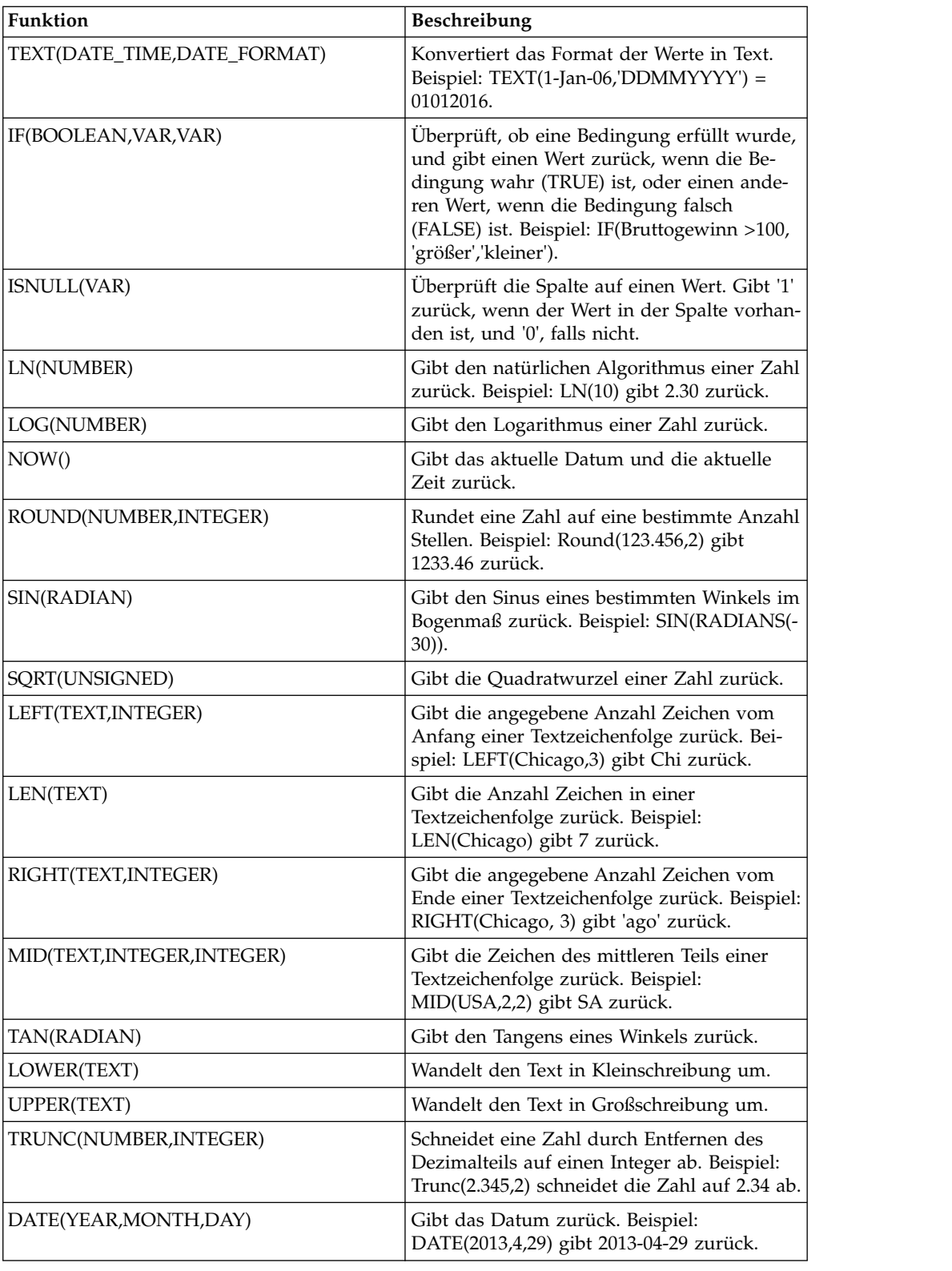

# **Formeln erstellen**

Zum Ausführen von mathematischen Funktionen wenden Sie Additionen, Subtraktionen, Multiplikationen oder Divisionen auf Kennzahlen an. Zum Berechnen komplexer Funktionen schließen Sie die Funktionen in Klammern ein.

## <span id="page-34-0"></span>**Vorbereitende Schritte**

## **Informationen zu diesem Vorgang**

Weitere Informationen zu mathematischen Funktionen finden Sie in ["Numerische](#page-31-0) [Funktionen" auf Seite 26.](#page-31-0)

### **Vorgehensweise**

- 1. Klicken Sie im Abfragebereich auf **Formel erstellen**. In die Liste der verfügbaren Spalten wird eine neue Formel eingefügt.
- 2. Wählen Sie die Formelspalte aus und geben Sie im Menü **Toolbox** einen relevanten Namen für die Formel ein. Beispiel: Gewinn.
- 3. Wählen Sie in der Dropdown-Liste im Menü **Toolbox** den Datentyp aus. Beispiel: 'Integer'.
- 4. Wählen Sie in der Dropdown-Liste im Menü **Toolbox** die Option 'Dimension' oder 'Kennzahl' aus.
- 5. Wählen Sie die Formelspalte aus und wählen Sie die Formel aus oder geben Sie sie ein.
- 6. Klicken Sie auf **Anwenden**.

# **Tabelle hinzufügen**

Sie können zwei Datenquellen hinzufügen, um eine neue Tabelle zu erstellen. Die Quellen in diesem Beispiel sind Go\_Sales\_Discover.CSV und Go\_Discover\_revenue.CSV. Die gemeinsame Spalte dieser beiden Datenquellen ist 'ID'.

### **Vorbereitende Schritte**

Voraussetzung für die Erstellung einer Tabelle ist, dass beide Datenquellen eine Spalte mit demselben Namen aufweisen müssen.

### **Informationen zu diesem Vorgang**

### **Vorgehensweise**

- 1. Wählen Sie auf der Seite **Daten** die Quelle aus und klicken Sie auf **Anzeigen**. Der Abfrageeditor wird angezeigt.
- 2. Klicken Sie auf das Symbol **Hinzufügen** oder auf **Tabelle**. Eine Dropdown-Liste mit allen in der Datenbank verfügbaren Quellen wird angezeigt.
- 3. Wählen Sie die Quelle aus, indem Sie auf das Symbol **Plus** neben der gewünschten Quelle klicken. Die in Go\_Discover\_revenue.CSV verfügbaren Spalten werden unterhalb des Abfragebereichs angezeigt.

**Anmerkung:** Sie können über die Suchleiste nach Quellennamen suchen.

- 4. Unter **Toolbox** können Sie den Namen der Tabelle ändern.
- 5. Klicken Sie auf **Dashboard erstellen**. Das Dashboard mit den kombinierten Tabellen wird angezeigt.

# **Operator APPEND hinzufügen**

Die Operation APPEND (anfügen) kombiniert Daten aus mehreren Quellen. Sie ist nützlich, wenn Daten desselben Typs kombiniert werden müssen. Die angefügte Quelle sollte dieselbe Spaltenstruktur wie die Hauptquelle aufweisen. Fügen Sie in diesem Beispiel Go\_Discover\_Sales\_2013.CSV zu Go\_Discover\_Sales\_2014.CSV an.

<span id="page-35-0"></span>Beide Quellen weisen gleiche Spalten auf. Die sich daraus ergebende Spalte zeigt die kombinierten Verkäufe für die Jahre 2013 und 2014 an.

### **Vorbereitende Schritte**

Wählen Sie auf der Seite 'Daten' eine der CSV-Abfragen aus und klicken Sie auf **Abfrage anzeigen**. Wählen Sie TABLE aus und wählen Sie die andere CSV-Datei aus.

### **Vorgehensweise**

- 1. Klicken Sie auf die Operation **Anfügen**. Dadurch werden die zwei ausgewählten Tabellen automatisch miteinander verknüpft.
- 2. Geben Sie einen Namen für die APPEND-Operation in die **Toolbox** ein. Dies hilft dabei, den Zweck der APPEND-Operation zu erkennen, insbesondere, wenn Sie mit komplexen Abfragen arbeiten. In diesem Beispiel lautet der Name der Operation 'Verkäufe nach Region'.
- 3. Wählen Sie die anzufügenden Spalten in der **Toolbox** aus. Der Bereich unter halb des Abfragebereichs zeigt die kombinierten Daten an.
- 4. Klicken Sie auf **Dashboard erstellen**. Das Dashboard wird mit dem angewendeten APPEND-Operator angezeigt.

# **Filter hinzufügen**

Sie können den Daten einen Filter hinzufügen, um Inhalt auf der Grundlage ausgewählter Kriterien anzuzeigen. Mit dieser Operation werden aus einer bestimmten Datei Zeilen entfernt. In diesem Beispiel fügen Sie in

Go\_Sales\_Discover\_product\_sales.CSV einen quantitätsbasierten Filter für die Ver kaufszahlen hinzu. Der Typ der Filteroption bietet ein interaktives Steuerelement, sodass Benutzer Inhalt für die Aktualisierung des Dashboards auswählen können.

### **Vorbereitende Schritte**

Stellen Sie sicher, dass die Abfrage geöffnet ist.

### **Informationen zu diesem Vorgang**

- 1. Wählen Sie die Quelle aus und klicken Sie auf **Filter**. Die Filteroperation wird im Abfragebereich hinzugefügt.
- 2. Wählen Sie die Filteroperation aus und bearbeiten Sie den Standardnamen, sodass Sie einen aussagekräftigen Namen erhalten. Dies ist hilfreich, um den Grund für die Filterung anzugeben, und es schafft bei Vorhandensein mehrerer Filter eine Unterscheidung. In diesem Beispiel wird der Filter auf die Menge angewendet.
- 3. Wählen Sie die Quelle aus und klicken Sie anschließend auf **Filter hinzufügen**. Es werden mehrere Dropdown-Listen angezeigt. Mit der ersten Dropdown-Liste wird die zu filternde Spalte angegeben. Die zweite Dropdown-Liste enthält Bedingungsoperatoren wie beispielsweise 'Kleiner als', 'Größer als', 'Ist nicht' und 'Zwischen'. In das letzte Feld wird ein Wert für den Filter eingegeben. Sie können beispielsweise 'Menge kleiner als 20' auswählen.
- 4. Wählen Sie das Kriterium aus und geben Sie es ein. Beispielsweise 'Menge ist > 20'. Die Ergebnisspalten werden unterhalb des Abfragebereichs angezeigt. Bei diesem Beispiel werden alle Produkte angezeigt, deren Menge größer als 20 ist.
- 5. Klicken Sie auf **Dashboard erstellen**.
6. Optional: Falls erforderlich, kann in einem Filterobjekt statt Optionsfeldern eine Dropdown-Liste verwendet werden. Setzen Sie den Mauszeiger auf die rechte Ecke des Filters und klicken Sie auf die vertikalen Auslassungspunkte. Wählen Sie **Dropdown-Filter** aus.

## **Operator JOIN hinzufügen**

Dieser Operator kombiniert Zeilen mit Spalten. Dies ist nützlich, wenn Daten logisch zusammengehörig sind; beispielsweise können Sie diese Operation verwenden, um Transaktionsdatensätze mit Kundendetails zu verknüpfen. Manchmal stehen Daten nur teilweise miteinander in Zusammenhang. Sie können das Venn-Diagramm (oder den Jointyp) verwenden, um zu ermitteln, welche unpaarigen Zeilen weiterhin eingeschlossen werden. Die Operation INNER JOIN gibt Zeilen zurück, wenn derselbe Schlüsselwert in beiden Tabellen vorhanden ist. Die Operation LEFT JOIN gibt alle Zeilen der linken Tabelle zurück, auch wenn keine Zeilen mit der rechten Tabelle übereinstimmen. Die Operation RIGHT JOIN gibt alle Zeilen der rechten Tabelle zurück, auch wenn keine Zeilen mit der linken Tabelle übereinstimmen.

## **Informationen zu diesem Vorgang**

Im folgenden Beispiel wird LEFT OUTER JOIN auf Go\_Sales\_Discover1.CSV und auf product.CSV angewendet.

### **Vorgehensweise**

- 1. Klicken Sie auf den Operator **JOIN**.
- 2. Geben Sie den Namen für den JOIN-Operator ein. Dadurch können Sie unter mehreren JOIN-Operatoren unterscheiden. Im Beispiel lautet der Name der Operation 'Produktverkäufe'.
- 3. Wählen Sie in der **Toolbox** die CSV-Quellen und in der Dropdown-Liste **Knoten** die Spalten aus. In diesem Beispiel lauten die Quellen Go\_Sales\_Discover und product. Alle Spalten in den CSV-Dateien werden automatisch gefüllt. Die ProductName-Spalten aus beiden Quellen werden miteinander abgeglichen und die Ergebnisspalten werden unterhalb des Abfragebereichs angezeigt.
- 4. Wählen Sie die Bedingung aus, die auf die JOIN-Operation angewendet werden soll. Beispiel: 'Verkaufspreis pro Stück = 10'.
- 5. Klicken Sie auf **Dashboard erstellen**. Das Dashboard wird mit der angewendeten JOIN-Operation angezeigt.

## **Operator PIVOT hinzufügen**

Mit der Operation PIVOT werden Daten aus dem Format einer Kreuztabelle in das Format einer unstrukturierten Tabelle umgesetzt. Sie können die Daten basierend auf Kennzahlen oder Spalten anordnen.

## **Vorbereitende Schritte**

Stellen Sie sicher, dass die Abfrage geöffnet ist und die Datenquelle auf der Seite **Daten** angezeigt wird.

### **Vorgehensweise**

1. Klicken Sie auf die Operation **Pivot**. Das System gruppiert die Kennzahlen automatisch, um eine Pivotgruppe mit mehreren Werten zu erstellen. Falls erfor derlich, können Sie dieser Gruppe Kennzahlen hinzufügen.

- 2. Optional: Wählen Sie in der Dropdown-Liste 'Alle Kennzahlen' oder 'Alle Spalten' aus.
- 3. Geben Sie einen aussagekräftigen Namen für die Pivot-Spalte ein.
- 4. Optional: Klicken Sie auf das Symbol **Plus**, um eine neue Pivotgruppe zu er stellen.
- 5. Erweitern Sie die Gruppe, um Pivot-Werte hinzuzufügen.
- 6. Klicken Sie auf **Dashboard erstellen**.

## **Operator CROSSTAB hinzufügen**

Bei einer Kreuztabellenoperation werden Daten umgesetzt, indem Tabellen zu einer neuen Tabelle kombiniert werden.

#### **Vorbereitende Schritte**

Stellen Sie sicher, dass die Abfrage geöffnet ist und die Datenquelle auf der Seite **Daten** angezeigt wird.

#### **Vorgehensweise**

- 1. Klicken Sie auf die Operation **+CROSSTAB**. Das System gruppiert die Kennzahlen automatisch, um eine Kreuztabelle mit mehreren Werten zu erstellen.
- 2. Geben Sie im Menü **Toolbox** einen aussagekräftigen Namen für die neue Kreuztabelle ein.
- 3. Optional: Klicken Sie auf das Winkelsymbol für die vertikale und die horizontale Dimension und aktivieren Sie die Pivotoption.
- 4. Optional: Klicken Sie auf das Winkelsymbol für eine Kennzahl, um eine Summe oder einen Durchschnitt zu berechnen.
- 5. Klicken Sie auf **Dashboard erstellen**.

## **Operator 'Cube' anwenden**

Der Operator 'Cube' ermöglicht Benutzern die Vorbereitung von Daten, die vom IBM Cognos TM1-Server direkt genutzt werden können.

#### **Vorbereitende Schritte**

Stellen Sie sicher, dass eine Verbindung zum IBM Cognos TM1-Server besteht und dass die Abfrage auf der Seite **Daten** angezeigt wird.

#### **Informationen zu diesem Vorgang**

- 1. Klicken Sie auf den Operator **CUBE** und benennen Sie ihn in **Toolbox** um.
- 2. Wählen Sie in der Dropdown-Liste die TM1-Quelle aus.
- 3. Wählen Sie in der Dropdown-Liste **Ausgabeverbindung** den IBM Cognos TM1- Server aus.
- 4. Klicken Sie auf **CUBE**. Das System füllt die **Toolbox** mit Dimensionen und Kennzahlen.
- 5. Wählen Sie in der Ausgabeliste den Server aus und klicken Sie anschließend auf **Senden**, um die Daten an den TM1-Server zu senden.

## **Informationen zu Berechnungsfunktionen**

QMF Vision stellt die Funktionalität bereit, mit der mathematische Funktionen für eine Gruppe von Werten angewendet werden können. Sie können diese Funktionen anwenden, wenn Sie den Operator SUM auf der Seite **Daten** im Menü **Toolbox** auswählen.

Die folgenden Berechnungsfunktionen werden von QMF Vision unterstützt:

#### **Summe**

Kombiniert Zeilen mit derselben Dimension und addiert deren entsprechende Werte. Hierdurch wird die Anzahl der abzufragenden Spalten und Zeilen reduziert.

#### **Durchschnitt**

Berechnet den Durchschnitt aller Zahlen in den Daten.

#### **Minimum**

Berechnet den Mindestwert einer Kennzahl.

#### **Maximum**

Berechnet den Maximalwert einer Kennzahl.

#### **Anzahl**

Berechnet die Anzahl der Zeilen in einer Kennzahl oder einer Dimension.

## **Operator SUM hinzufügen**

Die Aggregatfunktion hilft Ihnen bei der Zusammenfassung großer Daten. Wenn eine Spalte wiederholt auftretende Felder hat, werden diese Felder und die zugehörigen Werte von dieser Funktion kombiniert, wodurch sich die Größe der abzufragenden Daten verringert. Die Aggregatfunktion umfasst die Unterfunktionen 'Anzahl', 'Summe' (SUM), 'Durchschnitt', 'Minimum' und 'Maximum'. In diesem Beispiel werden auf die Datei Go\_sales\_Discover.CSV verschiedene Aggregatfunktionen angewendet.

#### **Vorbereitende Schritte**

Stellen Sie sicher, dass die Abfrage geöffnet ist und die Datenquelle auf der Seite **Daten** angezeigt wird.

- 1. Klicken Sie auf **SUM**. Die Aggregatwerte des Kontexts für den Produktnamen werden im Spaltenbereich angezeigt.
- 2. Klicken Sie auf die Spalte für die **Menge**. Die Funktion für die Summe ist im Menü **Toolbox** standardmäßig ausgewählt und die Aggregation der Menge wird für das entsprechende Produkt angezeigt.
- 3. Klicken Sie im Abfragebereich auf **SUM** und wählen Sie anschließend die Spalte aus, auf die die Unterfunktionen angewendet werden sollen. In diesem Beispiel wird der Durchschnitt der Produktmenge berechnet.
- 4. Wählen Sie im Menü **Toolbox** die Option **Durchschnitt** aus. Unterhalb des Abfragebereichs wird eine neue Spalte angezeigt, in der für jedes Produkt die durchschnittliche Menge angegeben ist.

## **Kategorien zu Daten hinzufügen**

Daten können kategorisiert werden, um beschreibende Felder für eine Datenquelle zu erstellen. Kategorien werden definiert, um Daten der Seite **Daten** zu gruppieren. In diesem Beispiel werden die Kategorien für Gewinn und Verlust erstellt, um Daten in der Datei Go\_Sales\_Discover zu gruppieren.

### **Vorbereitende Schritte**

Stellen Sie sicher, dass die Abfrage geöffnet ist und die Datenquelle auf der Seite **Daten** angezeigt wird.

#### **Vorgehensweise**

- 1. Wählen Sie auf der Seite **Daten** die Spalte zum Erstellen von Kategorien aus. In diesem Beispiel sind die Gesamtkosten ausgewählt.
- 2. Klicken Sie in der Toolbox auf **Kategorisieren**. Alternativ können Sie unter halb der Abfrageregion auf **Kategorisieren** klicken. Die Option für die Kategorisierung wird in der **Toolbox** angezeigt.
- 3. Bearbeiten Sie den Standardnamen der Kategorie. Beispiel: Gewinn.
- 4. Erweitern Sie die Kategorie, um ein Filterkriterium hinzuzufügen.
- 5. Geben Sie den Namen des Filterkriteriums ein. Beispielsweise 'Gewinn größer als 100'. Standardmäßig wird der Name des Kriteriums vom System automatisch erstellt.
- 6. Erweitern Sie den Filter, um die Funktion zum Berechnen des Gewinns zu definieren.
- 7. Wählen Sie in der Dropdown-Liste die Bedingungsoperation aus. Zum Beispiel 'Größer als'.
- 8. Geben Sie den Wert ein, mit dem der Wert gemessen wird. Beispielsweise '100'. Die Kategorie 'Gewinn größer als 100' wird angezeigt, wobei der Filter auf alle Werte angewendet wird, die größer als 100 sind.
- 9. Wählen Sie **Kategorien anwenden** aus.
- 10. Optional:

Durch Erstellen weiterer Filter können weitere Kategorien generiert werden.

## **Datenbank abfragen**

Sie können eine Abfrage für die obersten 1000 Zeilen und Spalten in einer Datenbank oder für die gesamte Tabelle ausführen. Beim Erweitern von SQL wird die SQL-Anweisung der im Hintergrund ausgeführten Abfrage angezeigt.

#### **Vorgehensweise**

Erstellen Sie eine Datenbankabfrage und führen Sie einen der folgenden Schritte aus:

- v Zum Ausführen der Abfrage für die gesamte Tabelle klicken Sie auf **Ausführen**.
- v Zum Ausführen der Abfrage für die obersten 1000 Zeilen und Spalten klicken Sie auf **Erste 1000**.
- v Um die Ausführung der Abfrage zu stoppen, klicken Sie auf **Stoppen**. Das Dashboard zeigt die Daten teilweise an.
- Wählen Sie zum Anpassen der SQL-Abfrage die entsprechende Option aus.

## **Auf Live-Abfragen zugreifen**

Mithilfe der Live-Abfragefunktion kann ein Benutzer direkt über die Datenbank auf Daten zugreifen. Bei einer regulären Abfrage werden alle Datenänderungsanforderungen über die Datenengine verarbeitet.

Wählen Sie die Option **Live-Abfrage** auf der Seite **Daten** aus, um direkt über die Datenbank auf die Daten zuzugreifen.

### **Datenpakete erstellen**

Ein Datenpaket ist eine logische Zuordnung von Quellentabellen, das durch Ver knüpfen anderer Datenquellentabellen im Verwaltungssystem für relationale Datenbanken (RDMS) erstellt wird. Sie verhält sich wie eine einzelne Datenquellentabelle. Sie können aus einem Datenpaket Abfragen und Dashboards erstellen.

#### **Vorbereitende Schritte**

Stellen Sie sicher, dass eine Verbindung zu einer Datenquelle besteht. Weitere Infor mationen zum Herstellen einer Verbindung zu einer Quelle finden Sie in [Kapitel](#page-28-0) 9, ["Datenvorbereitung", auf Seite 23.](#page-28-0)

#### **Informationen zu diesem Vorgang**

In diesem Beispiel wird durch die Verknüpfung der Tabellen für Lieferanten und Produkte in einer SQL Server-Datenquelle ein Datenpaket erstellt.

- 1. Navigieren Sie zur Seite **Daten** und klicken Sie auf die Option für **SQL Ser ver**. In der Datenquelle wird eine Liste mit Tabellen angezeigt.
- 2. Klicken Sie neben einer der Tabellen auf **Datenpaket erstellen**. Beispielsweise für die Tabelle für Lieferanten. Die Tabelle für Lieferanten wird als Entity-Relationship-Diagramm angezeigt.
- 3. Geben Sie einen Namen für das Datenpaket ein. In diesem Beispiel wird das Datenpaket in **Bestelldaten** umbenannt.
- 4. Klicken Sie auf der Seite **Daten** auf das Pluszeichen (+) neben der Tabelle, die Sie mit der ausgewählten Tabelle verknüpfen möchten. In diesem Beispiel wird in der **Toolbox** die Tabelle für Produkte ausgewählt.
- 5. Klicken Sie in der **Toolbox** auf **Hinzufügen**, um die Verknüpfungsbedingungen anzuzeigen.
- 6. Wählen Sie in der **Toolbox** in der Dropdown-Tabelle den Primärschlüssel aus. Es wird ein Primärschlüssel angezeigt, neben dem sich das Symbol für **Schlüssel** befindet. In diesem Beispiel wird 'Lieferanten-ID' für die Produkttabelle ausgewählt.
- 7. Klicken Sie auf **Alle einbeziehen**, um alle Datensätze der ausgewählten Tabelle einzuschließen. Wenn Sie diese Option nicht auswählen, werden nur die Werte in das Datenpaket aufgenommen, die den Verknüpfungsbedingungen entsprechen.
- 8. Wählen Sie in der **Toolbox** im Menü die andere Tabelle aus. In diesem Beispiel wird die Lieferantentabelle ausgewählt.
- 9. Wählen Sie den Fremdschlüssel für die andere Tabelle aus. In diesem Beispiel wird die Lieferanten-ID ausgewählt.
- 10. Wiederholen Sie Schritt 7 und klicken Sie auf **Fertig**.

## **Nächste Schritte**

Datenpakete können auf der Seite **Daten** bearbeitet und gelöscht werden. Informationen zur Erstellung von Abfragen und Dashboards aus einem Datenpaket finden Sie in Kapitel [11, "Statusübersichten", auf Seite 47.](#page-52-0)

# **Kapitel 10. Visualisierungen**

Erstellen Sie eine Visualisierung, um Daten in einem für Sie relevanten Format anzuzeigen.

Visualisierungen zeigen Daten in einem grafischen Format an, wie beispielsweise als Balkendiagramm, Heat-Map und Kreuztabelle. Ändern Sie zum Anpassen einer Visualisierung die Farbe, die Achsenausrichtung und das Layout. Die Kreuztabelle ist die Standardvisualisierung. Sie können in einer Visualisierung einen Drilldown durchführen. Sie können beispielsweise jährliche Daten, anschließend vierteljährliche Daten und dann monatliche Daten anzeigen.

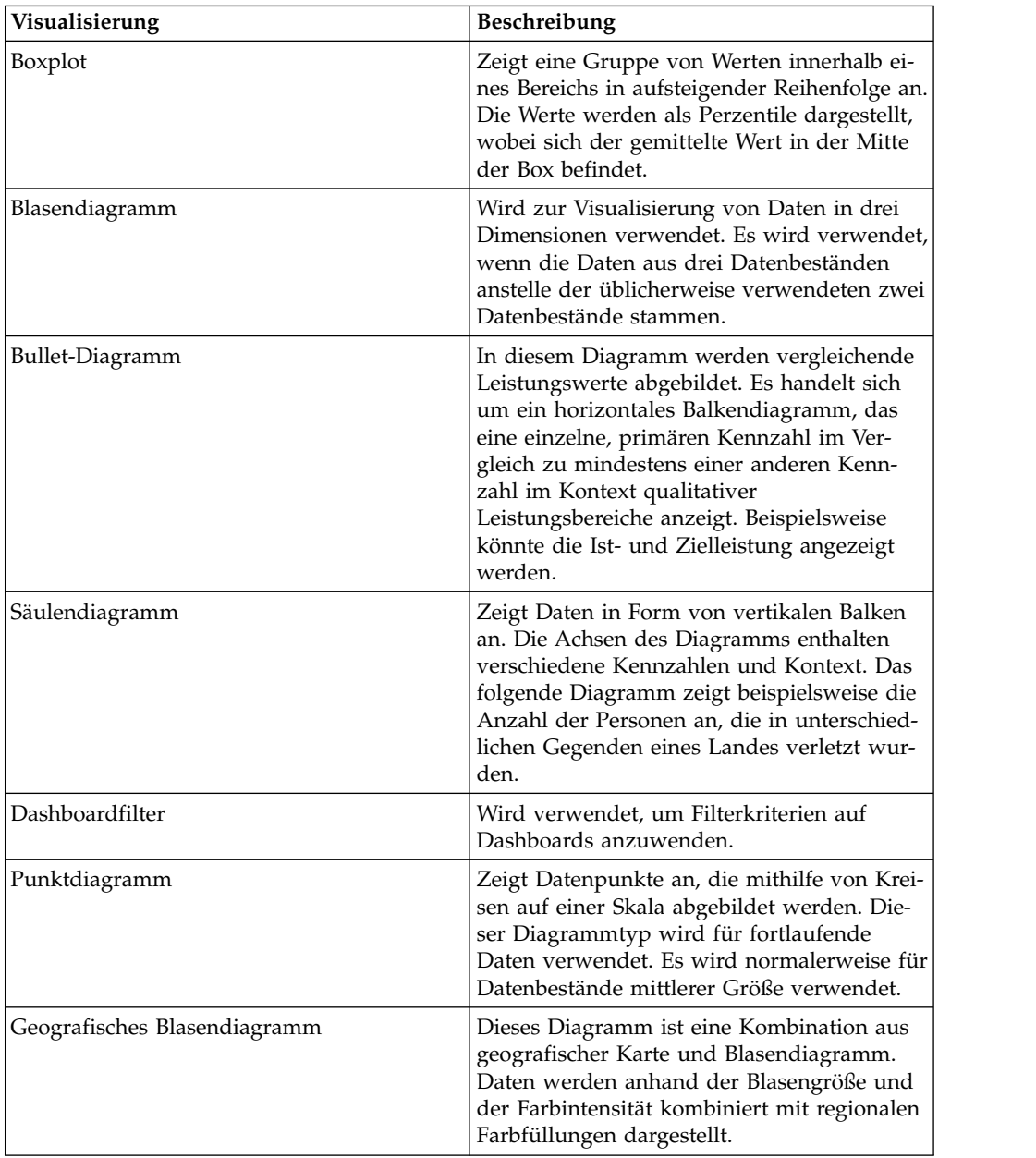

In der folgenden Tabelle werden die verfügbaren Visualisierungen beschrieben:

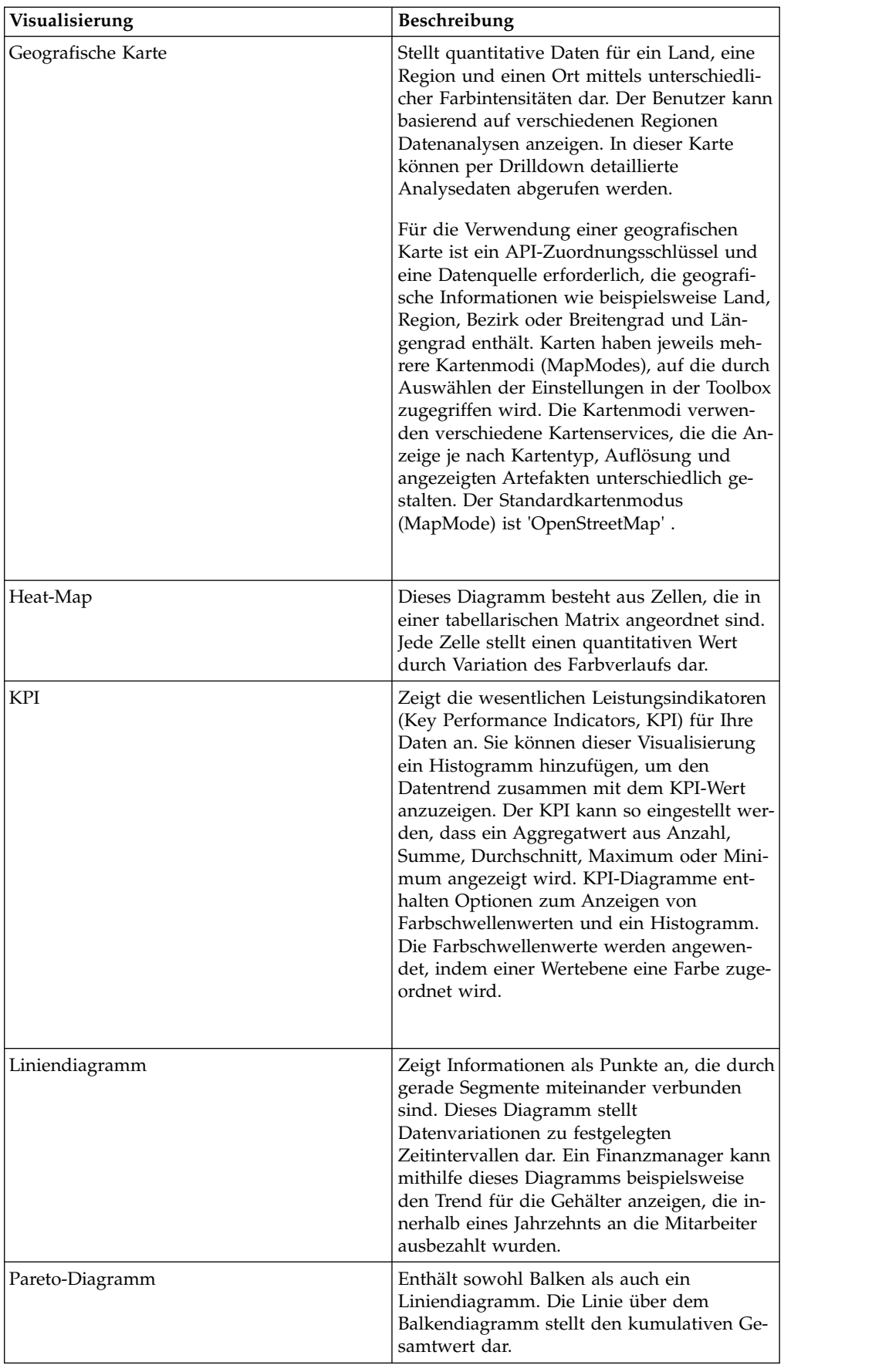

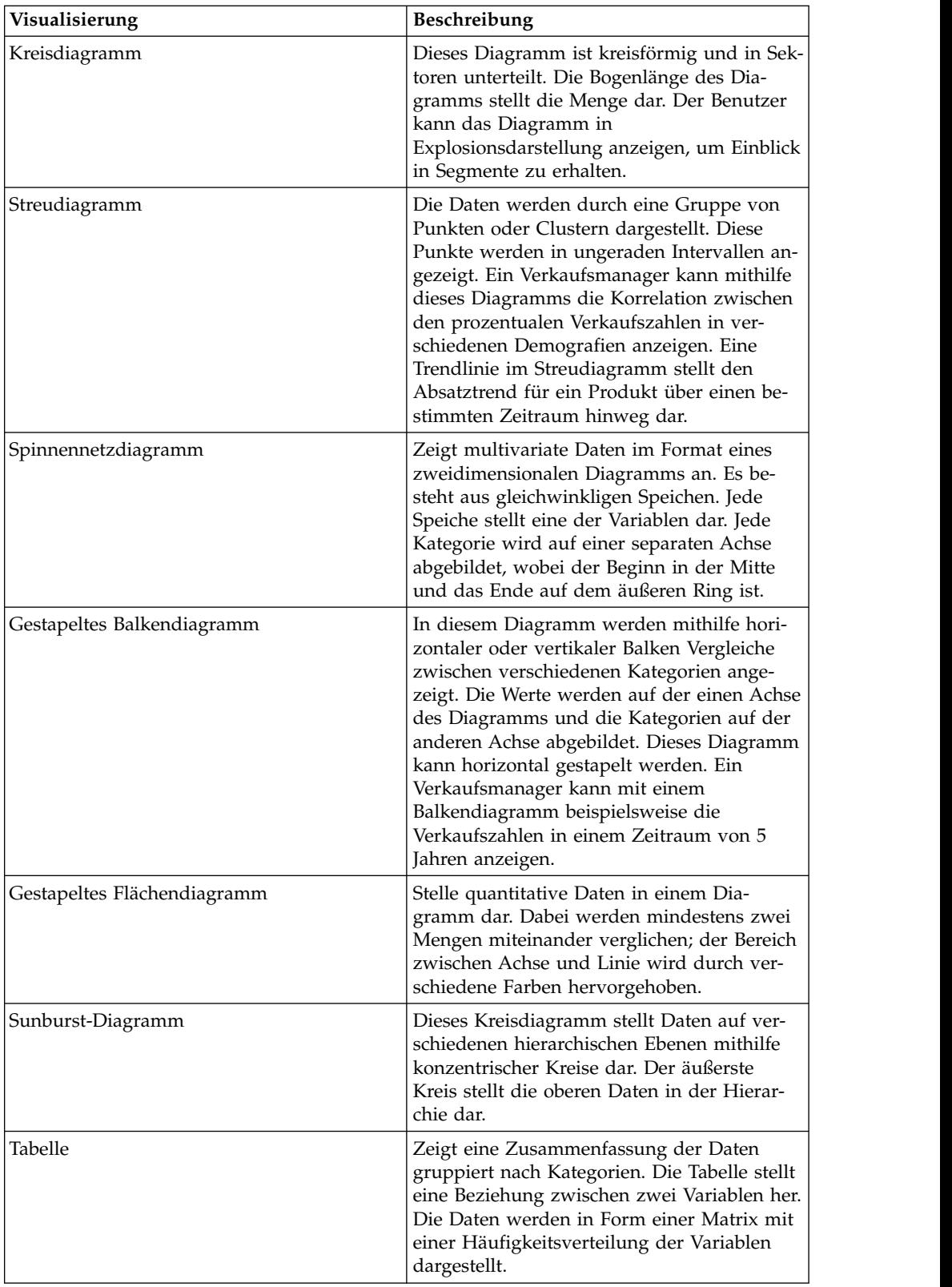

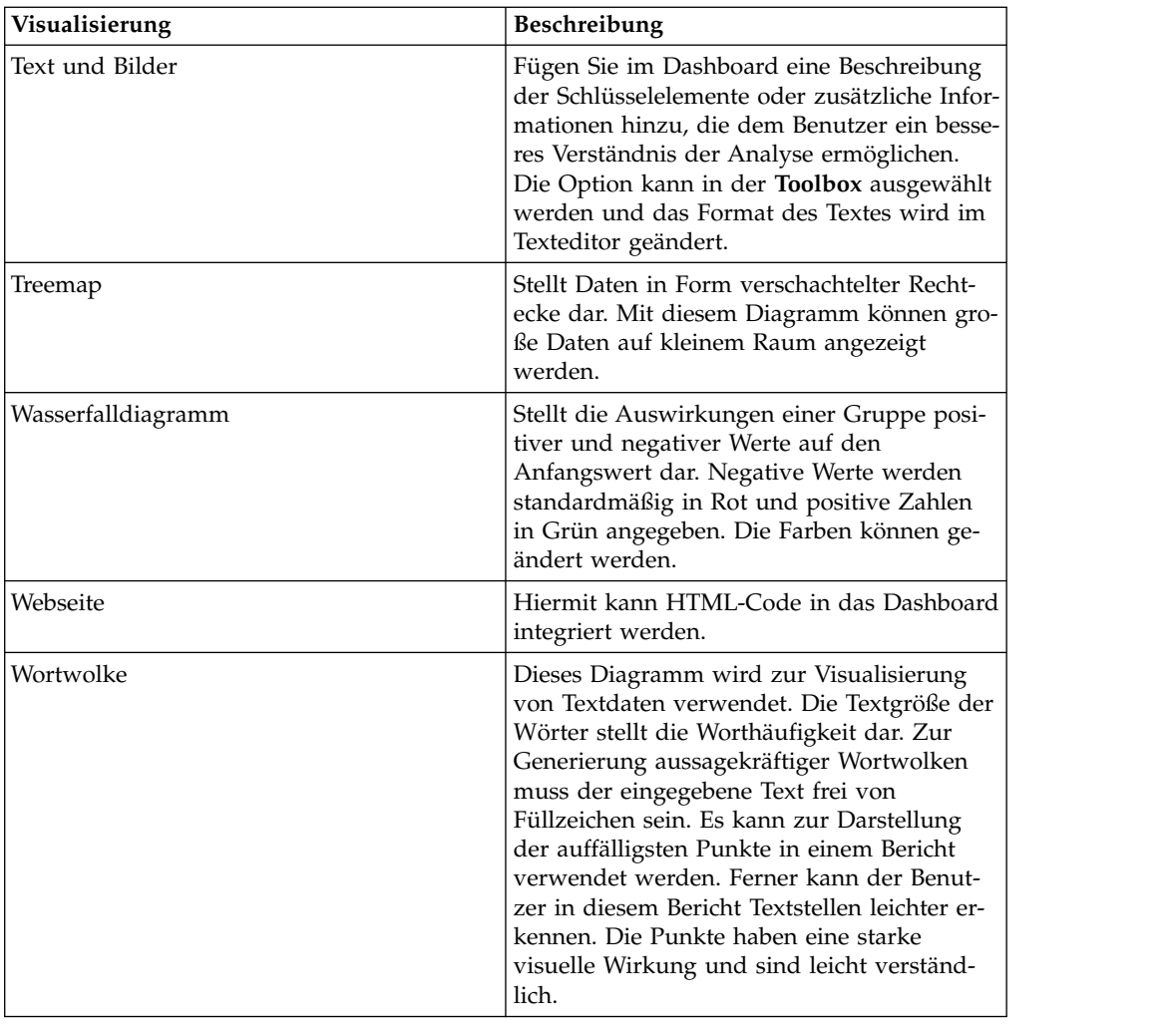

## **Mit Streudiagrammen arbeiten**

Sie können in einem Streudiagramm Datenanalysen, Korrelationen zwischen Datenpunkten und Datentrends anzeigen. Auf der Basis Ihrer Auswahl von Dimensionen und Kennzahlen werden die Daten in den Modi 'Aggregation' und Transaktion' angezeigt.

Wenn Sie bei Auswahl von mindestens zwei Dimensionen auf der X-Achse und einer Kennzahl auf der Y-Achse einen Drilldown auf die letzte Ebene des Diagramms ausführen, wird die Analyse im Aggregationsmodus angezeigt. Wenn Sie bei Auswahl von mindestens zwei Kennzahlen auf der Y-Achse und mindestens zwei Kennzahlen auf der X-Achse einen Drilldown zu den Daten der untersten Ebene ausführen, wird die Analyse im Transaktionsmodus angezeigt.

Das Streudiagramm zeigt auch Korrelationen zwischen zwei paarweise verbundenen Dateien an. Die Korrelation wird als 'schwach', 'mittel' oder 'stark' kategorisiert.

In der folgenden Liste werden die Korrelationskategorien und die entsprechenden Kriterien aufgelistet:

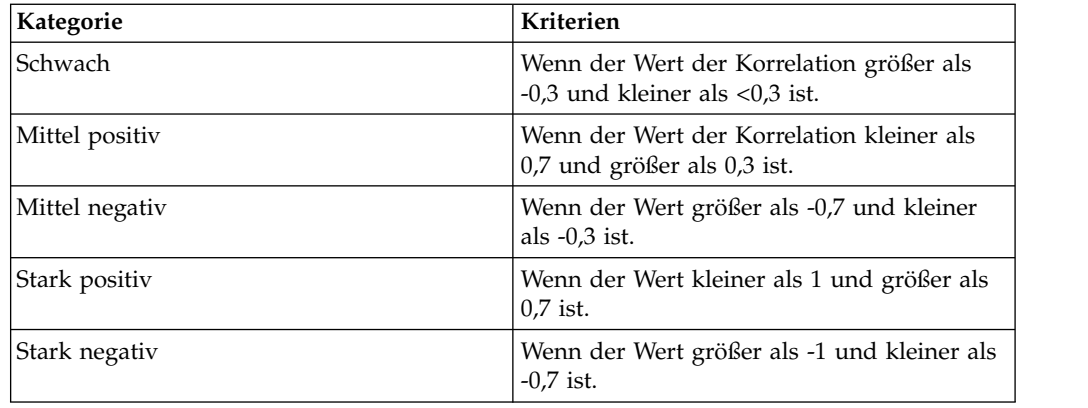

## **Übersicht über Tabellen**

 $\bullet$  values of  $\bullet$ 

QMF Vision stellt über Tabellen eine zusätzliche Berichtsfunktionalität bereit, die auch als *Kreuztabellenvisualisierung* bezeichnet wird. Mit einer Kreuztabelle können komplexe Daten zusammengefasst werden, die auf einem Datenblatt angezeigt und auf unterschiedliche Weise organisiert werden können. Die Organisation von Daten über eine Kreuztabelle ermöglicht, dass vertikal angezeigte Daten horizontal angezeigt werden können.

## **Informationen zu diesem Vorgang**

Sie können für eine Kreuztabellenvisualisierung folgende Funktionen ausführen:

- v Schalten Sie zwischen Zeilen und Spalten hin und her, indem Sie auf 'Tauschen' klicken.
- v Schalten Sie zwischen der Ansicht der einfachen Tabelle und der Ansicht der Kreuztabelle hin und her, indem Sie auf **Kreuztabelle** klicken.
- v Blenden Sie Spalten ein oder aus, indem Sie auf das Symbol für **Anzeigen/ Ausblenden** klicken. Diese Option ist sichtbar, wenn Sie die Maus über eine Spaltenüberschrift bewegen.

Sie können Daten in Visualisierungen mit Kreuztabellen formatieren, indem Sie in der **Toolbox** folgende Optionen auswählen.

- v Zeigen Sie den Breadcrumb-Pfad des Navigationspfads an, wenn Sie einen Drilldown für die Daten in einer Spalte ausführen, indem Sie auf **Breadcrumb** klicken.
- v Wählen Sie **Zwischensumme** aus, um die Zwischensummen der einzelnen Zeilen anzuzeigen.
- v Wählen Sie **Gesamtsumme** aus, um die Gesamtsummen der einzelnen Spalten anzuzeigen.
- v Wählen Sie **Zeilennummer** aus, um die fortlaufenden Nummern der einzelnen Zeilen anzuzeigen.
- v Wählen Sie **Gestreifte Zeilen** aus, um in alternierenden Zeilen graue Streifen anzuzeigen.
- v Ändern Sie die Hintergrundfarben für Dimension, Kennzahlen und Gruppen.

Wenn die Y-Achse einer Kreuztabelle über mindestens zwei Dimensionen verfügt, können Sie einen Drilldown für eine Spalte durchführen, indem Sie die Spalte auswählen und auf **Drilloperation durchführen** klicken.

Wählen Sie eine Spalte aus und geben Sie Formatierungsoptionen an. Sie können die Textausrichtung, die Schriftgröße und die Schriftfarbe ändern.

- Zeigen Sie Zellen, Spalten, Zeilen und die Tabelle als Prozentsatz an.
- v Klicken Sie auf eine Dimension, um die verschiedenen Tasks anzuzeigen, die Sie für einen Kontext ausführen können.
	- Mit der Sortieroption können Sie Bedingungen auf den Kontext anwenden und die Ergebniswerte in der Kreuztabelle anzeigen. Sie können die Werte nach Name oder Wert sortieren.
	- Mit der Option für **Ausnahme** können Sie Ausreißer auswählen und angepasste Ausnahmen definieren.

## **Daten nach Wert sortieren**

 $\bullet$  values of  $\bullet$ 

In einer Kreuztabellenvisualisierung können Daten in einer Kennzahl durch Anwenden verschiedener Methoden und Regeln sortiert werden.

### **Vorbereitende Schritte**

Stellen Sie sicher, dass die Kreuztabellenvisualisierung auf die Abfrage angewendet wird und dass auf der X-Achse mindestens eine Kennzahl hinzugefügt wurde.

#### **Vorgehensweise**

- 1. Klicken Sie auf eine Kennzahl und wählen Sie **Sortieren nach Wert** aus.
- 2. Wählen Sie in der Liste **Kennzahl** die zu sortierende Kennzahl aus.
- 3. Wählen Sie in der Liste **Methode** die mathematische Methode aus, beispielsweise 'Summe', 'Maximum' oder 'Durchschnitt'.
- 4. Wählen Sie in der Liste **Regel** die Reihenfolge für die Sortierung aus.
- 5. Geben Sie die maximale Anzahl der Zeilen, die Sie sortieren wollen, im Feld **Top-Zählung** an.
- 6. Optional: Wählen Sie **80/20-Regel** aus, um Daten zu entfernen, die nicht zu den ersten 80 % der Ergebnisse zählen.
- 7. Klicken Sie auf **Fertig**.

#### **Daten nach Name sortieren**

In einer Kreuztabellenvisualisierung können Dimensionen in aufsteigender und absteigender Reihenfolge sortiert werden.

#### **Vorbereitende Schritte**

Stellen Sie sicher, dass die Kreuztabellenvisualisierung auf die Abfrage angewendet wird und dass auf der X-Achse mindestens eine Dimension hinzugefügt wurde.

- 1. Klicken Sie auf eine Kennzahl und wählen Sie **Sortieren nach Name** aus.
- 2. Wählen Sie in der Liste **Regel** die Reihenfolge aus, in der Sie die Dimensionen sortieren wollen.
- 3. Geben Sie im Feld **Top-Zählung** die Anzahl der Zeilen an, die Sie sortieren möchten.
- 4. Klicken Sie auf **Fertig**.

## **Angepasste Ausnahmebedingung erstellen**

<span id="page-48-0"></span>Benutzer können für eine Kennzahl in einem Dashboard mit Kreuztabelle und KPI-Visualisierungen eine angepasste Ausnahmebedingung definieren.

### **Vorgehensweise**

- 1. Melden Sie sich bei QMF Vision an.
- 2. Erstellen Sie ein Dashboard. Weitere Informationen zur Erstellung eines Dashboards finden Sie in [Dashboards erstellen.](#page-52-1)
- 3. Klicken Sie für den Kontext, für den Sie die Ausnahmebedingung erstellen wollen, auf das Symbol mit dem **Winkel**.
- 4. Wählen Sie **Ausnahmebedingung** > **Selbstdefiniert** aus.
- 5. Geben Sie Ausnahmebedingungskriterien ein und verwenden Sie dazu mathematische Funktionen. Weitere Informationen zu diesen Funktionen finden Sie in [Berechnungsfunktionen.](#page-31-0)
- 6. Klicken Sie auf **Fertig**.

## **Alertkriterien definieren**

Alerts werden für eine selbstdefinierte Ausnahmebedingung in einer Kreuztabelle und in KPI-Visualisierungen generiert.

### **Informationen zu diesem Vorgang**

Ein Zeitplan, dem die Kreuztabellenvisualisierung zugeordnet ist, generiert einen Alert und führt ihn aus, wenn die Bedingung für die Ausnahme erfüllt ist. Die Details des Alerts werden in einer E-Mail an den Benutzer gesendet. Informationen zur Definition einer angepassten Ausnahmebedingung in Kreuztabellen finden Sie in [Angepasste Ausnahmebedingung erstellen.](#page-48-0)

#### **Vorgehensweise**

- 1. Melden Sie sich bei QMF Vision an.
- 2. Klicken Sie auf das Symbol **Gemeinsame Nutzung**.
- 3. Wählen Sie das Dashboard aus, in dem die Kreuztabelle oder die KPI-Visualisierung mit der selbstdefinierten Ausnahmebedingung vorhanden ist.
- 4. Geben Sie den Benutzer oder die Gruppe an, mit dem/der der Alert gemeinsam genutzt werden soll.
- <span id="page-48-1"></span>5. Wählen Sie die Option **Gemeinsame Nutzung mit Alerts** aus.

## **Visualisierung formatieren**

Sie können die Darstellung und Funktionsweise einer Visualisierung ändern.

#### **Vorbereitende Schritte**

Sie müssen ein Dashboard bearbeiten, um die Visualisierung zu ändern.

#### **Vorgehensweise**

1. Klicken Sie auf der Seite **Erkennung** in der Toolbox auf **Diagrammaktion** und wählen Sie folgende Aktionen aus:

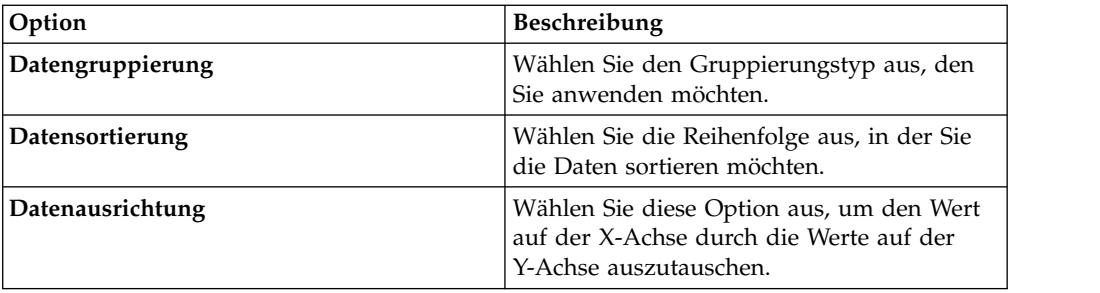

- 2. Klicken Sie in der **Toolbox** auf der Seite **Erkennung** auf **Diagrammstil**.
- 3. Basierend auf der Visualisierung können Sie die folgenden Optionen anzeigen und auswählen:

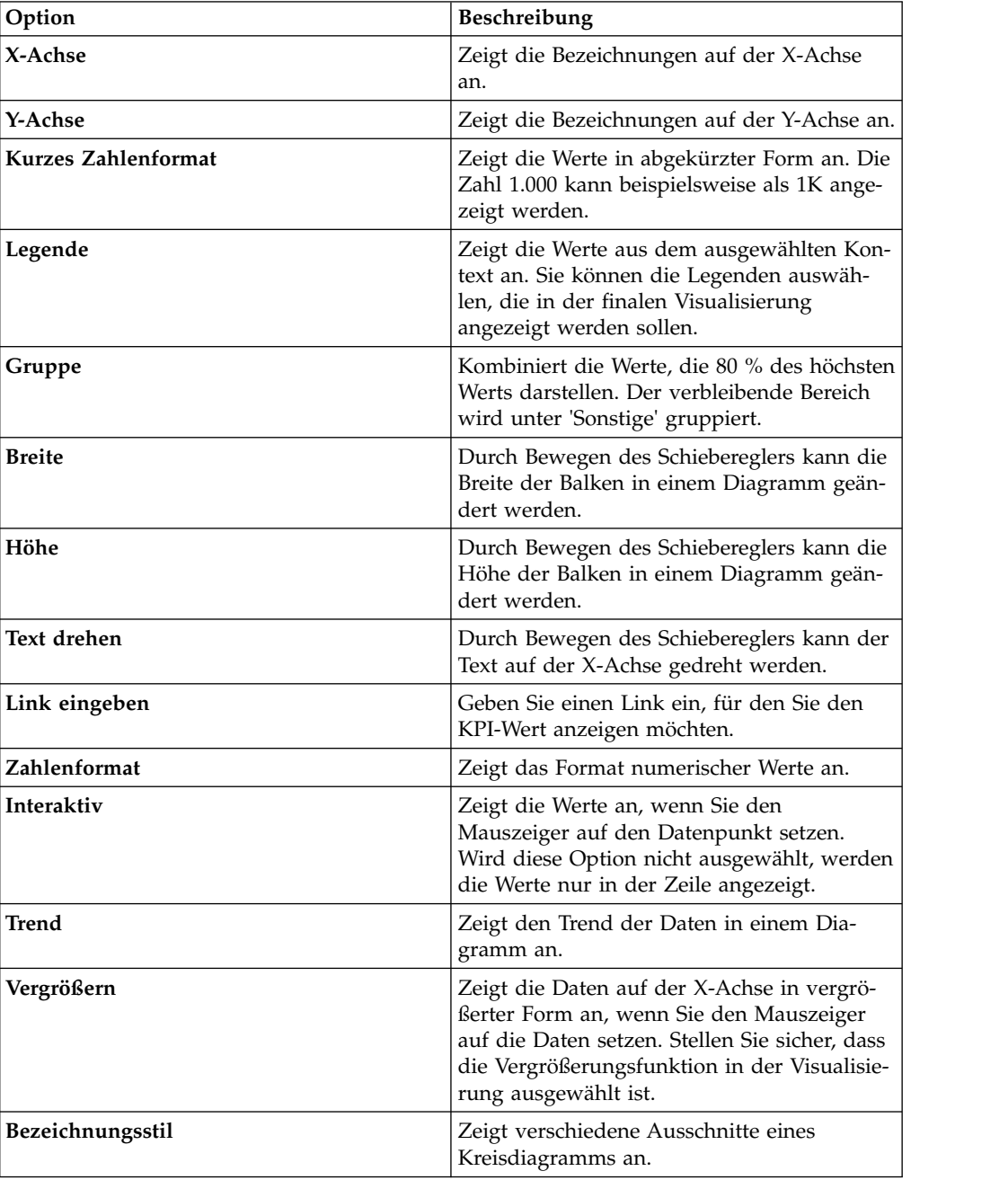

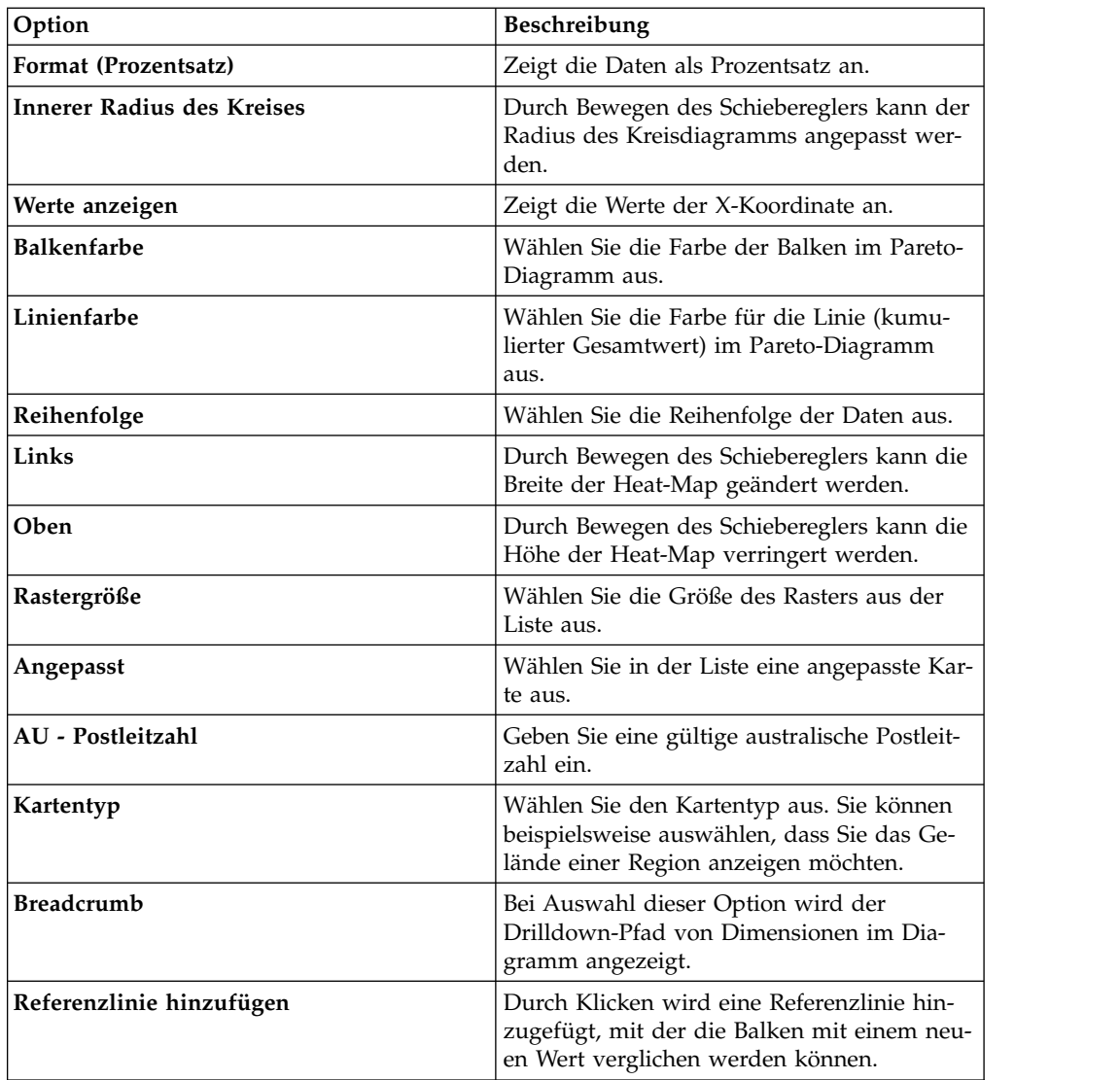

4. Klicken Sie auf **Abfragestatus anzeigen**, um den zuletzt aktualisierten Status der Abfrage anzuzeigen.

## **Mit Karten arbeiten**

Benutzer können Dashboards mit geografischen Karten und Blasendiagrammen er stellen und sie anpassen, um Daten in einer für sie relevanten Weise anzuzeigen.

- 1. Öffnen Sie die Quelle auf der Seite **Erkennung**.
- 2. Erweitern Sie die **Toolbox** und wählen Sie die bevorzugte Karte aus.
- 3. Geben Sie die Kopfzeileneinstellungen für die Karte an. Weitere Informationen finden Sie in ["Kopfzeilenüberschriften für Visualisierungen erstellen" auf Seite](#page-54-0) [49.](#page-54-0)
- 4. Wählen Sie in der Anzeige **Diagrammstil** den Kartentyp aus der Liste aus. Weitere Informationen zu Diagrammstilen finden Sie in [Visualisierung formatie](#page-48-1)[ren.](#page-48-1)
- 5. Wählen Sie in der Liste **Gruppendatenbegrenzung** die Daten aus, die Sie auf der Karte anzeigen möchten.

## **Nächste Schritte**

Es ist möglich, für die Daten einen Drilldown durchzuführen. Doppelklicken Sie dazu auf die Datenpunkte in der Karte.

# <span id="page-52-1"></span><span id="page-52-0"></span>**Kapitel 11. Statusübersichten**

Dashboards können entweder über die Seite **Home** oder die Seite **Daten** erstellt werden. Das Anzeigen von Dashboards über die Seite **Home** ist nützlich, wenn Sie die Daten nicht ändern möchten. Wenn Sie Dashboards jedoch über die Seite 'Daten' anzeigen, können Sie die Daten bearbeiten.

#### **Informationen zu diesem Vorgang**

QMF Vision bietet standardmäßig Beispieldashboards, zugeordnete Abfragen sowie Quellen. Wenn sich ein Benutzer bei QMF Vision anmeldet, werden diese Beispieldashboards auf der Seite 'Home' angezeigt. Die Beispieldateien befinden sich im Ordner etc/webserver.yml. Der Benutzer kann neue Dashboards erstellen, diese exportieren und sie in den Ordner platzieren, um sie als Beispiele zu verwenden.

### **Navigator für Dashboardsteuerung**

Der Dashboardnavigator wird angezeigt, wenn ein Benutzer im oberen Bereich der Seite 'Home' auf das Symbol mit dem Winkel klickt. Der Dashboardnavigator bietet eine nahtlose Ansicht aller Dashboards, Abfragen, Quellen und der zwischen ihnen bestehenden Zuordnungen. Wenn ein Benutzer ein Element auswählt, werden die diesem Element zugeordneten Elemente hervorgehoben. Der Benutzer kann für das ausgewählte Element einen Drilldown durchführen. Wenn der Benutzer beispielsweise ein Dashboard auswählt, werden die Quelle, die Abfrage und die Benutzer, die diesem Dashboard zugeordnet sind, hervorgehoben.

## **Dashboard über die Seite 'Daten' erstellen**

Sie sollten diese Methode verwenden, wenn Sie vor dem Erstellen eines Dashboards mehrere Datenquellen und Abfragen durchsuchen möchten.

#### **Vorgehensweise**

- 1. Navigieren Sie zur Seite **Daten** und klicken Sie auf eine Abfrage oder eine Quelle.
- 2. Klicken Sie auf das Symbol für **Dashboard erstellen**. Fügen Sie zum Formatieren der Visualisierung Kontexte und Kennzahlen hinzu.
- 3. Klicken Sie auf **Fertig**. Das Dashboard wird auf der Seite **Erkennung** angezeigt.

## **Automatische Dashboards generieren**

Ein Benutzer kann ein Dashboard erstellen, indem er eine Zieldimension oder -kennzahl für eine Quelle auswählt. Diese Funktion bewirkt, dass vor dem Erstellen eines Dashboards keine Abfrage erstellt werden muss.

#### **Vorbereitende Schritte**

#### **Informationen zu diesem Vorgang**

#### **Vorgehensweise**

1. Melden Sie sich bei Rocket Discover an und klicken Sie auf **+Dashboard**.

- 2. Wählen Sie auf der Seite **Daten** die Datenquelle aus und klicken Sie dann auf **Hinzufügen**.
- 3. Wählen Sie die Analysezielkennzahl oder -dimension aus und klicken Sie dann auf **Erstellen**. Ein Benutzer kann beispielsweise die Kennzahl 'Gewinnspanne' für die Basisanalyse auswählen.
- 4. Klicken Sie auf **Erstellen**. Im Dashboard wird die Analyse für alle Dimensionen mit der Quelle 'Gewinnspanne' angezeigt.

### **Dashboards bearbeiten**

Ändern Sie die Größe oder die Farbschemas und fügen Sie einem Dashboard neue Visualisierungen hinzu.

Zum Ändern einer Visualisierung können Sie die folgenden Tasks ausführen:

- Erweitern einer Visualisierung.
- $\bullet$  values of  $\bullet$

 $\bullet$  values of  $\bullet$ 

Hinzufügen einer Berechnung durch Auswählen von Werten und mathematischen Funktionen.

 $\bullet$  values of  $\bullet$ 

Ändern der Eigenschaften einer Visualisierung mithilfe der Option **Einstellungen**.

 $\bullet$  values of  $\bullet$ 

Hinzufügen eines Titels zur Visualisierung durch Auswählen von **Kopfzeile anzeigen**.

 $\bullet$  values of  $\bullet$ 

Kopieren der Visualisierung.

- Aktualisieren der Visualisierung, um Änderungen anzuzeigen.
- v Anwenden von Filtern auf die Visualisierung durch Auswählen des Filterkriterium in der Liste.

Verwenden der Option 'Histogramm', um einen Drilldown durchzuführen und Daten für einen bestimmten Datumsbereich anzuzeigen.

Der Standarddashboardname wird gemäß der ursprünglichen Diagrammüber schrift zugeordnet. Der Name kann geändert werden, indem Sie in der linken Ecke des Dashboards den Namen auswählen, der der Registerkarte zugeordnet ist, und diesen bearbeiten.

- Anwenden einer Aggregation auf ein Diagramm, um Durchschnitt, Anzahl und Summe anzuzeigen.
- $\bullet$  values of  $\bullet$

 $\bullet$  values of  $\bullet$ 

Festlegen von Farben für eine Kennzahl, um Werte anhand der Farbintensität zu ermitteln. Die Diagramme enthalten ein Standardfarbschema, das Sie ändern können, indem Sie eine Farbe für eine Kennzahl angeben. Die Startfarbe gibt den niedrigsten Wert und die Farbe für das Ende den höchsten Wert an. Nach Auswahl einer Kennzahl oder Spalte kann ein entweder auf einer oder auf zwei Far ben basierender Farbverlauf zugeordnet werden. Wählen Sie wie angezeigt beispielsweise eine Farbe aus, die die minimale und die maximale Verkaufszahl darstellt. Es werden Standardfarboptionen bereitgestellt. Alternativ können Sie durch Klicken auf die Startfarbe oder auf die Farbe für das Ende auf eine Palette zugreifen. Bei Auswahl eines der Farbtupfer wird ein Verlauf angewendet, der

die betreffende Farbe als Basis hat. Nach Auswahl einer Farbe wird der hexadezimale Wert und die Farbe gefüllt, um die Auswahl anzugeben.

<span id="page-54-0"></span>v Um einen Drilldown über eine Visualisierung durchzuführen, wenden Sie zeitspezifische Filter auf einen Datumskontext an. Im folgenden Diagramm wird der Filter 'Jahr' angezeigt, der für den Kontext der Bestelldatumsangabe ausgewählt wurde.

## **Kopfzeilenüberschriften für Visualisierungen erstellen**

Sie können für Ihre Visualisierung einen aussagekräftigen Namen angeben. Auf diese Weise lassen sich die verschiedenen Visualisierungen auf der Seite **Home** unterscheiden.

### **Vorbereitende Schritte**

Zum Hinzufügen oder Ändern einer Kopfzeile müssen Sie die Visualisierung bear beiten.

#### **Vorgehensweise**

- 1. Klicken Sie in der **Toolbox** auf der Seite **Erkennung** auf **Kopfzeilenstil**.
- 2. Klicken Sie auf **Kopfzeile anzeigen**.
- 3. Geben Sie einen Titel für die Visualisierung ein.
- 4. Klicken Sie auf das Beschreibungsfeld, um in der Farbauswahl eine Farbe auszuwählen.
- 5. Wählen Sie die horizontale Position der Kopfzeile aus.
- 6. Wählen Sie die vertikale Position der Kopfzeile aus.
- 7. Ziehen Sie den Schieberegler für die Schriftgröße, um die Schriftgröße anzupassen.
- 8. Ziehen Sie den Schieberegler für den Kopfzeilenbereich, um den Bereich unter halb des Titels anzupassen.

#### **Ergebnisse**

Im folgenden Beispiel wird ein Dashboard mit dem Verkaufspreis eines Produkts pro Stück angezeigt, das auf dem Typ basiert.

#### **Nächste Schritte**

#### **Diagrammaktion anwenden**

Sie können die Art und Weise, wie Daten in einer Visualisierung gruppiert sind, ändern, die Daten sortieren und die Ausrichtung der Achsen ändern.

#### **Vorbereitende Schritte**

Zur Änderung der Visualisierung muss ein Dashboard bearbeitet werden.

#### **Informationen zu diesem Vorgang**

- 1. Öffnen Sie ein Dashboard im Bearbeitungsmodus.
- 2. Erweitern Sie die **Toolbox** und klicken Sie auf das Symbol **Einstellungen**.
- 3. Klicken Sie in der Toolbox auf **Aktion im Diagramm ausblenden** und wählen Sie folgende Optionen aus:

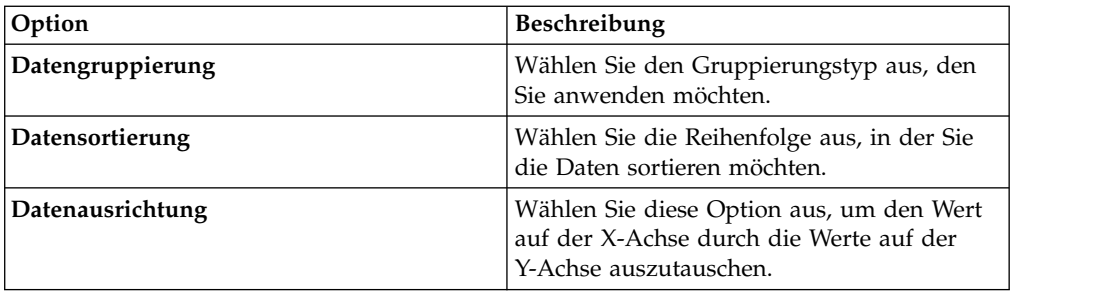

## **Diagrammstil anwenden**

Sie können die Daten anpassen, die Ihnen in einer Visualisierung angezeigt wer den.

### **Informationen zu diesem Vorgang**

- 1. Öffnen Sie ein Dashboard im Bearbeitungsmodus.
- 2. Erweitern Sie die **Toolbox** und klicken Sie auf das Symbol **Einstellungen**.
- 3. Klicken Sie auf **Diagrammstil**.
- 4. Basierend auf der Visualisierung können Sie die folgenden Optionen anzeigen und auswählen:

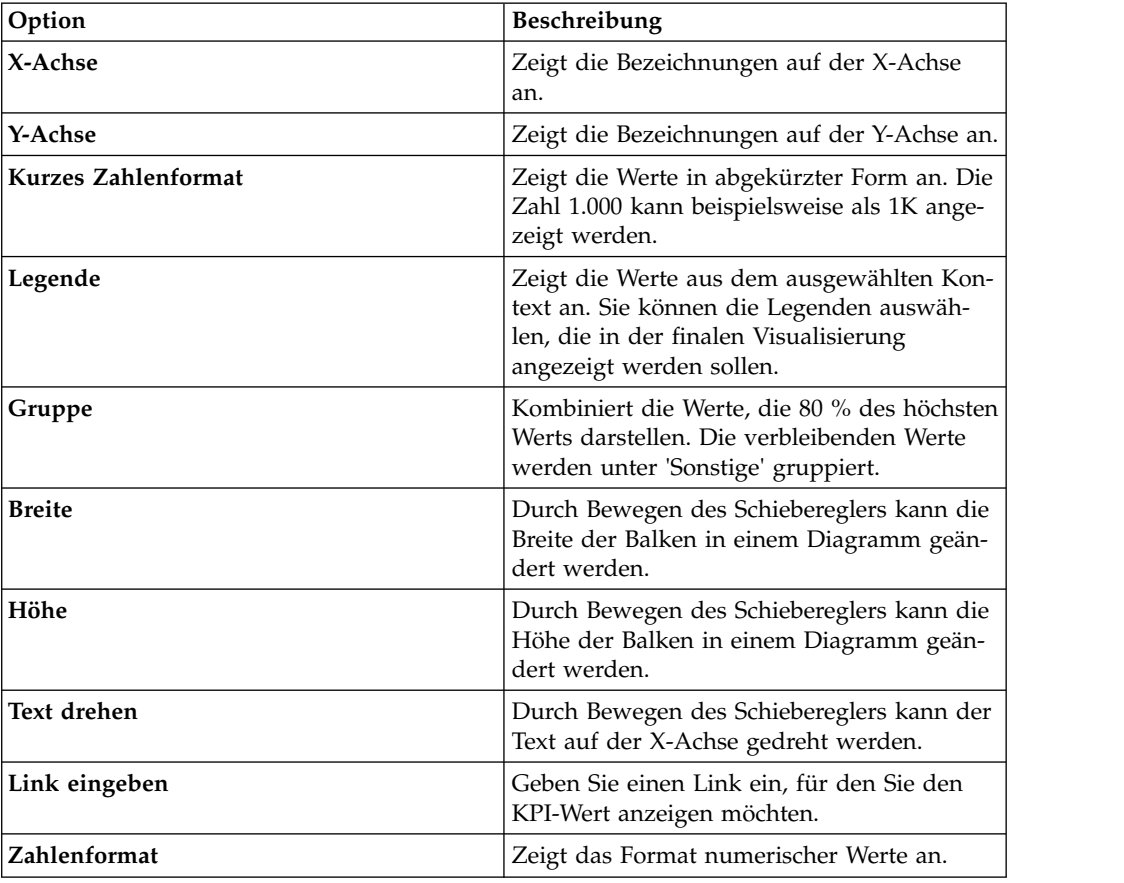

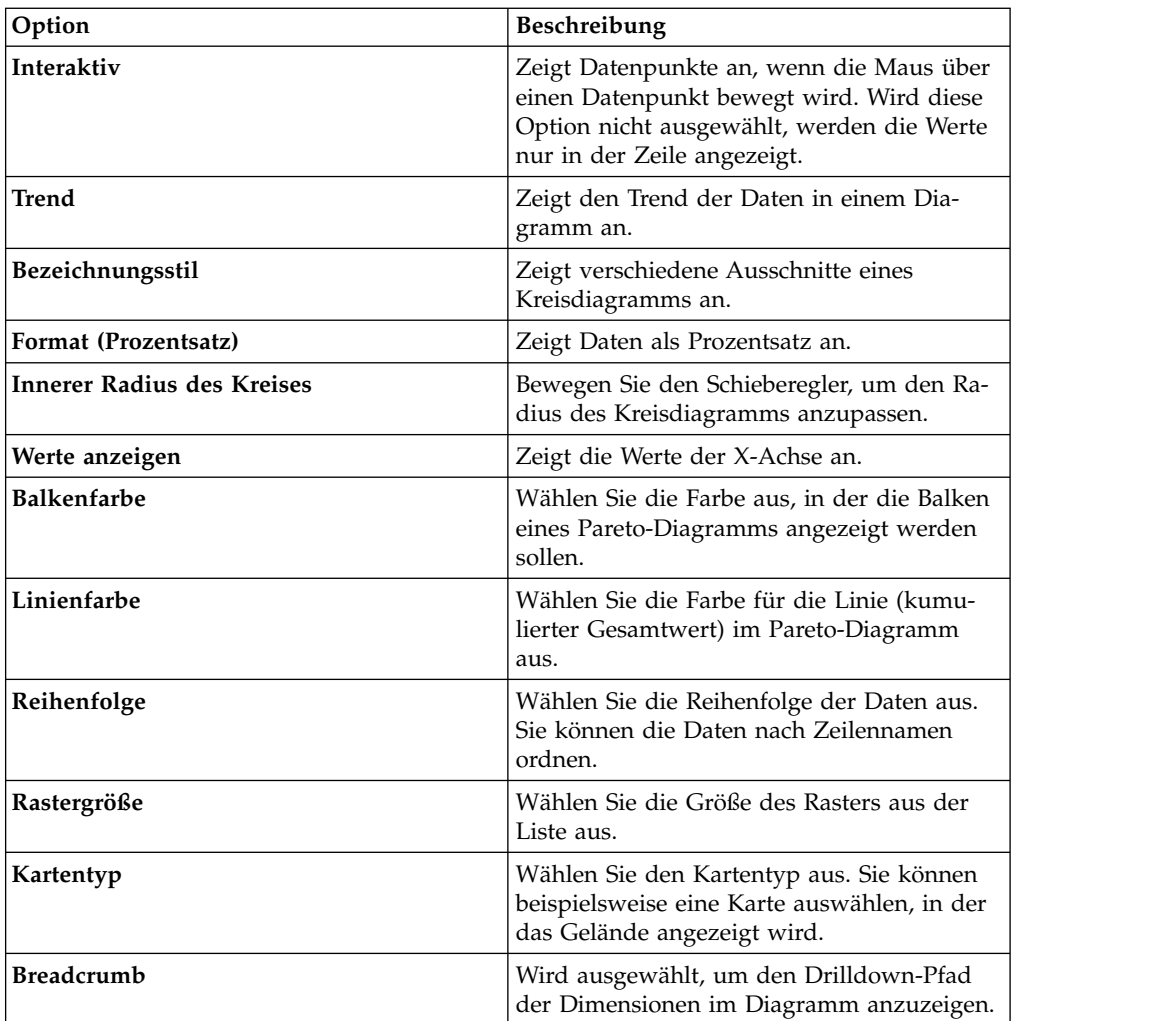

## **Datenumsetzung**

Zum Verringern der zum Anzeigen einer großen Datei erforderlichen Zeit schränken Sie die Anzahl der Zeilen ein, die im Dashboard analysiert und angezeigt wer den sollen.

#### **Vorgehensweise**

- 1. Öffnen Sie ein Dashboard im Bearbeitungsmodus.
- 2. Erweitern Sie die Toolbox und klicken Sie auf das Symbol für **Einstellungen**.
- 3. Erweitern Sie **Datenumsetzung** und wählen Sie den Datengrenzwert in der Liste aus.
- 4. Klicken Sie auf **Abfragestatus anzeigen**, um den zuletzt aktualisierten Status der Abfrage anzuzeigen.

## **Dashboard publizieren**

Ein Dashboard kann über eine URL publiziert werden. Diese URL kann mit mehreren Benutzern gemeinsam genutzt werden, wobei diese Benutzer keine neue Systemlizenz zum Anzeigen des gemeinsam genutzten Dashboards benötigen. .

### **Vorbereitende Schritte**

#### **Informationen zu diesem Vorgang**

#### **Vorgehensweise**

- 1. Öffnen Sie das Dashboard, das gemeinsam genutzt werden soll, über die Seite **Home**.
- 2. Klicken Sie auf der Seite **Discovery** auf das Schubladensymbol und wählen Sie dann **Publizieren** aus.

Im Dialog **Dashboard publizieren** werden die Optionen zum Generieren einer URL bzw. zum Erstellen eines HTML-Snippets mit angegebenen Dimensionen angezeigt.

- 3. Geben Sie die URL und die Dimensionen des Snippets an.
- 4. Kopieren Sie die URL oder das Snippet.
- 5. Klicken Sie auf **Fertig**. Das Dashboard enthält eine Kennzeichnung, die angibt, dass es publiziert wurde.

#### **Nächste Schritte**

Wenn Sie die Publizierung des Dashboards zurücknehmen möchten, wählen Sie **Mehr** > **Publizieren** aus, während das Dashboard angezeigt wird.

### **Dashboards anzeigen**

Sie können alle Dashboards auf der Seite **Home** anzeigen.

Sie können Dashboards gemeinsam nutzen und sie als Favoriten markieren. Sie können Ihre Dashboards kategorisieren, wenn Sie mit mehreren Dashboards arbeiten. Sie können auch alle Dashboards, gemeinsam genutzte Dashboards und kürzlich bearbeitete Dashboards anzeigen.

## **Tagging für Dashboards**

Fügen Sie Tags zu Dashboards hinzu, um zusammengehörige Dashboards zu logischen Gruppen zusammenzufassen.

#### **Vorbereitende Schritte**

Zum Hinzufügen eines Tags benötigen Sie Bearbeitungsberechtigungen für das Dashboard.

#### **Vorgehensweise**

- 1. Navigieren Sie zur Seite **Home** und klicken Sie auf **Rasteransicht** oder **Listenansicht**, um die Liste der Dashboards anzuzeigen.
- 2. Klicken Sie auf das Dashboard, dem Sie Tags hinzufügen möchten, und geben Sie den Wert für den Tag ein. Beispiel: Das Dashboard GO\_Sales\_Discover zeigt Verkaufszahlen an. Deshalb ist **sales** ein relevanter Tag.

### **Filtercontainer anwenden**

Ein Filtercontainer umfasst die verschiedenen Filterkriterien, die ein Benutzer auf ein Dashboard anwenden möchte. Mit dieser Funktion erhalten Sie eine eingeschränkte Ansicht der Daten.

## **Informationen zu diesem Vorgang**

### **Vorgehensweise**

- 1. Klicken Sie auf das Dashboard, dem Sie Filter hinzufügen wollen.
- 2. Erweitern Sie die **Toolbox** und klicken Sie anschließend auf das Symbol **Filter**.
- 3. Klicken Sie für die Filtercontainer auf das Symbol **Hinzufügen**.
- 4. Wählen Sie in der Liste **Feld** die Kennzahl oder die Dimension aus.
- 5. Wählen Sie in der Liste **Bedingung** eine Vergleichsbedingung aus wie beispielsweise 'Null' oder 'Kleiner als'.
- 6. Geben Sie einen Wert für den Filter ein.

## **Filter hinzufügen**

Verwenden Sie Filter, um die Daten zu begrenzen, die in einem Dashboard mit mehreren Visualisierungen angezeigt werden.

### **Informationen zu diesem Vorgang**

### **Vorgehensweise**

- 1. Öffnen Sie das Dashboard, auf das Sie Filter anwenden möchten.
- 2. Erweitern Sie die Option **Toolbox** und klicken Sie auf **Filter**.
- 3. Wählen Sie das Feld und die Bedingung aus und geben Sie den Wert ein.
- 4. Klicken Sie auf das Symbol für **Plus**, um den Filter zum Dashboard hinzuzufügen.

## **Annotationen zu einem Dashboard hinzufügen**

Wenn ein Dashboard gemeinsam genutzt wird, können alle Benutzer Annotationen zu einem Diagramm in diesem Dashboard hinzufügen. Diese Funktionalität ermöglicht es interaktiven Benutzern, zusätzliche Informationen zu einem Dashboard hinzuzufügen. So können beispielsweise mehrere Benutzer Kommentare zur Absatzprognose einer Abteilung hinzufügen.

### **Informationen zu diesem Vorgang**

- 1. Öffnen Sie das Dashboard, zu dem Annotationen hinzugefügt werden sollen.
- 2. Erweitern Sie die Option **Toolbox** und wählen Sie **Referenzlinie hinzufügen** aus.
- 3. Geben Sie die folgenden Informationen für die Referenzlinie ein:

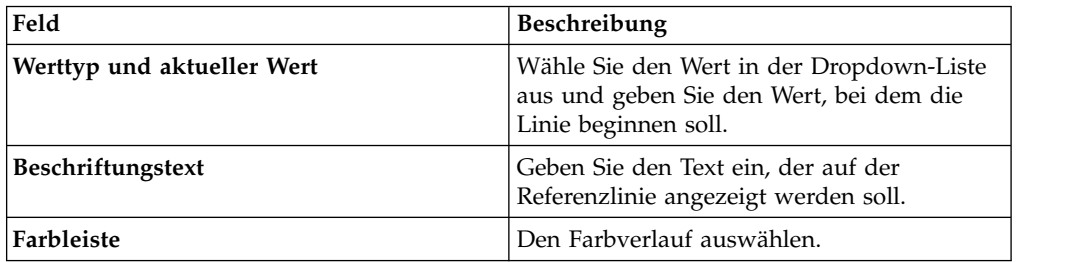

- 4. Wählen Sie **Ziehen aktivieren**.
- 5. Klicken Sie auf **Annotation** und klicken Sie anschließend doppelt auf die Spalte, die mit Annotationen versehen werden soll.

| Option       | Bezeichnung                                                                                                    |
|--------------|----------------------------------------------------------------------------------------------------|
| Feld         | Beschreibung                                                                                                    |
| Anzahl       | Zeigt die Koordinaten der Spalte an.                                                                            |
| Form         | Die Form der Annotation. Ein Benutzer kann<br>einen Abschnitt der Spalte im Kreis mit<br>Annotationen versehen. |
| Endtyp       | Der Stil der Annotation. Die<br>Annotationslinie kann eine gepunktete oder<br>eine durchgezogene Linie sein.    |
| Linientyp    | Der Stil der Verweislinie.                                                                                      |
| <b>Farbe</b> | Die Farbe der Annotationslinie.                                                                                 |
| Hinweis      | Auf der Annotationslinie angezeigte Infor-<br>mationen.                                                         |

6. Klicken Sie auf **Annotation** und geben Sie die folgenden Informationen ein:

### **Visualisierungen zuordnen**

Sie können mindestens zwei Visualisierungen zuordnen, die von zwei unterschiedlichen Datenquellen in einem Dashboard generiert wurden. Diese Funktionalität stellt eine umfassende Analyse der als Ergebnis vorhandenen Daten bereit. Durch Zuordnen unterschiedlicher Visualisierungen sehen Sie die Daten in einer anderen Perspektive.

#### **Vorbereitende Schritte**

Stellen Sie sicher, dass im Dashboard zwei Berichte aus zwei unterschiedlichen Datenquellen vorhanden sind.

#### **Vorgehensweise**

- 1. Öffnen Sie das Dashboard.
- 2. Klicken Sie auf der Seite **Erkennung** in der **Toolbox** auf das Symbol **Zuordnung**.
- <span id="page-59-0"></span>3. Wählen Sie in den Dropdown-Listen die Quelle und die Felder aus.
- 4. Klicken Sie auf **Feld hinzufügen** und wiederholen Sie [Schritt 3.](#page-59-0)

## **Dashboards verknüpfen**

Dashboards können eine Vielzahl von Visualisierungen enthalten; einige haben als Basis möglicherweise dieselbe Datenquelle und stellen ähnlichen Inhalt dar. Als Er gebnis ist ein Dashboard möglicherweise bereichsspezifisch (beispielsweise 'Verkäufe'), während ein anderes möglicherweise bestandsbezogen ist. Benutzer können solche Dashboards verknüpfen. Mit dieser Funktionalität können Benutzer eine logische Gruppe aus verknüpften Dashboards erstellen, in der dashboardübergreifend eine einfache Navigation möglich ist.

#### **Informationen zu diesem Vorgang**

Benutzer können auf der Seite 'Erkennung' mehrere Dashboards hinzufügen, indem sie auf die Schaltfläche zum Anzeigen von Dashboard-Links klicken und die ausgewählten Dashboards hinzufügen. Diese Dashboards werden als Hyperlinks angezeigt. Sie können auf den rückwärts gerichteten Pfeil klicken, um die übergeordneten Dashboards anzuzeigen. In einer Präsentation kann ein Benutzer unter schiedliche Filter auf die verknüpften Dashboards anwenden, um dieselben Daten für unterschiedliche Szenarios anzuzeigen. Diese Filter werden nur auf das ver knüpfte Dashboard angewendet; das ursprüngliche Dashboard wird nicht geändert.

#### **Vorgehensweise**

- 1. Wählen Sie ein Dashboard aus.
- 2. Wählen Sie die Registerkarte zum Anzeigen von Dashboard-Links aus.
- 3. Klicken Sie auf **Dashboard-Link hinzufügen** und klicken Sie auf das Plussymbol.
- 4. Wählen Sie das Dashboard durch Klicken auf das Plussymbol aus. Das ausgewählte Dashboard wird als verknüpftes Dashboard angezeigt und Sie können im Dashboard durch das Dashboard navigieren.

### **Nächste Schritte**

Nach Klicken auf den Link können Benutzer den Pfeil anzeigen, um zum vorherigen Dashboard zurückzunavigieren.

### **Dashboardeinstellungen**

Auf der Seite **Erkennung** können zusätzliche Funktionen für ein Dashboard ausgeführt werden.

#### **Informationen zu diesem Vorgang**

Klicken Sie zum Anzeigen der Einstellungsoptionen auf das Symbol **Einstellungen** in der **Toolbox** und wählen Sie folgende Optionen aus:

#### **'Koordinierte Hervorhebung' im Dashboard**

Sie können in einer Visualisierung eine bestimmte Kennzahl auswählen und sie in den übrigen Visualisierungen in einem anderen Kontext anzeigen. In der folgenden Abbildung sind beispielsweise zwei Visualisierungen mit einer gemeinsamen Datenquelle darstellt. Das Säulendiagramm zeigt den Preis nach Ländern und das gestapelte Diagramm den Artikelpreis nach Unternehmen an. Wenn Sie im nach Ländern geordneten Säulendiagramm einen Drilldown durchführen können, zeigt das gestapelte Diagramm den Preis des Unternehmens an, das Sie im Säulendiagramm ausgewählt haben.

#### **Abfragedaten beim Öffnen des Dashboards aktualisieren**

Mit dieser Funktion können Sie eine dashboardzugeordnete Abfrage ausführen, wenn Sie das Dashboard auf der Seite **Home** öffnen. Diese Option stellt sicher, dass im Dashboard die neuesten Daten angezeigt werden.

#### **Automatische Wiedergabe**

Diese Funktion bietet zwei Möglichkeiten, mit denen das Dashboard erneut geladen werden kann.

#### **Dashboard erneut laden**

Das Dashboard wird mithilfe eines konfigurierten Zeitintervalls automatisch aktualisiert. Diese Funktion ist verfügbar, wenn der Bericht im Dashboard von einer Datenbank erstellt wird.

#### **Daten schrittweise durchgehen**

Eine bestimmte Datenquelle und Spalte in einem Dashboard wird mithilfe eines konfigurierten Zeitintervalls automatisch aktualisiert.

## **Automatische Dashboards generieren**

Ein Benutzer kann ein Dashboard erstellen, indem er eine Zieldimension oder -kennzahl für eine Quelle auswählt. Diese Funktion bewirkt, dass vor dem Erstellen eines Dashboards keine Abfrage erstellt werden muss.

### **Vorbereitende Schritte**

#### **Informationen zu diesem Vorgang**

- 1. Melden Sie sich bei Rocket Discover an und klicken Sie auf **+Dashboard**.
- 2. Wählen Sie auf der Seite **Daten** die Datenquelle aus und klicken Sie dann auf **Hinzufügen**.
- 3. Wählen Sie die Analysezielkennzahl oder -dimension aus und klicken Sie dann auf **Erstellen**. Ein Benutzer kann beispielsweise die Kennzahl 'Gewinnspanne' für die Basisanalyse auswählen.
- 4. Klicken Sie auf **Erstellen**. Im Dashboard wird die Analyse für alle Dimensionen mit der Quelle 'Gewinnspanne' angezeigt.

# **Kapitel 12. Präsentation**

Benutzer können Dashboards in eine Präsentation umwandeln. Logisch ähnliche Dashboards können kombiniert werden, um eine Präsentation zu erstellen.

## **Präsentationen erstellen**

Benutzer können eine Präsentation erstellen, indem sie mehrere Dashboards kombinieren und sie auf der Seite **Home** anzeigen.

#### **Informationen zu diesem Vorgang**

#### **Vorgehensweise**

- 1. Melden Sie sich bei QMF Vision an und klicken Sie auf **+Präsentation**.
- 2. Klicken Sie auf der Seite **Erkennung** auf das Symbol für **Hinzufügen**, um der Präsentation ein neues Dashboard hinzuzufügen. Die Abfragen und Dashboards, die der Präsentation zugeordnet sind, werden ebenfalls gemeinsam genutzt.
- 3. Klicken Sie auf das Symbol für die **Wiedergabe**, um die Präsentation anzuzeigen.
- 4. Optional: Klicken Sie auf das Symbol **Zurückkehren**, um zum Dashboard zurückzukehren.

#### **Nächste Schritte**

Benutzer können die Präsentation mithilfe der Steuerelemente im oberen Bildschirmbereich vergrößern oder verkleinern.

## **Präsentationen kopieren**

Benutzer können auf den Seiten 'Home' und 'Gemeinsame Nutzung' Kopien von Präsentationen erstellen.

#### **Vorbereitende Schritte**

#### **Informationen zu diesem Vorgang**

- 1. Melden Sie sich bei QMF Vision an und klicken Sie auf **Eigene Präsentationen**.
- 2. Klicken Sie auf **Mehr**, um die Präsentationen hervorzuheben.
- 3. Wählen Sie die Präsentationen aus und klicken Sie auf **Kopieren**.
- 4. Wählen Sie **Fertig** aus. 7. Fügen Sie die kopierte URL ein, um das Dashboard in einem anderen Browser anzuzeigen.

# **Kapitel 13. Gemeinsame Nutzung und Onlinezusammenarbeit**

Sie können mit anderen Benutzern chatten und Dashboards, Quellen und Abfragen gemeinsam nutzen.

#### **Gemeinsame Nutzung**

Verwenden Sie die Seite **Gemeinsame Nutzung**, um nach den Typen 'Datei', 'Quelle' und 'Dashboard' zu suchen.

Sie können Berechtigungen für einen Benutzer oder für eine Benutzergruppe zuordnen, anzeigen und ändern.

#### **Onlinezusammenarbeit**

QMF Vision bietet Benutzern die Möglichkeit, sich zu verbinden und in Echtzeit zusammenzuarbeiten. Sie können mit anderen Benutzern chatten, deren Verfügbar keit anzeigen und Chatgruppen erstellen.

Ein Dashboard kann über die Chatfunktion wie folgt mit anderen Benutzern gemeinsam genutzt werden:

- $\bullet$  values of  $\bullet$ 
	- **Seite 'Home'**: Ziehen Sie das Dashboard und legen Sie es im Chatfenster ab.
- $\bullet$  values of  $\bullet$

**Seite 'Erkennung'**: Klicken Sie im Chatfenster auf das Symbol **Gemeinsam nutzen**. Das Dashboard, mit dem Sie arbeiten, wird mit einem anderen Benutzer gemeinsam genutzt. Diese Funktion ist nützlich, wenn Sie anderen Benutzern einen Entwurf Ihrer in einem Dashboard vorgenommenen Arbeiten vor der Fertigstellung zeigen möchten.

#### **Zugehörige Tasks**:

["Gruppen verwalten" auf Seite 11](#page-16-0)

Sie können eine Benutzergruppe erstellen. Jeder Benutzer in der Gruppe hat die Berechtigung, die Gruppe anzuzeigen oder zu bearbeiten. Beispielsweise kann ein Unternehmen zwei Entscheidungsträger haben, sodass für diese Konten eine Gruppe für Entscheidungsträger erstellt werden kann. QMF Vision stellt die Gruppe 'Administrator' und die Gruppe 'Alle Benutzer' bereit.

### **Dashboards gemeinsam nutzen**

Sie können Dashboards mit anderen Benutzern gemeinsam nutzen und Dashboards anzeigen, die andere Benutzer mit Ihnen gemeinsam nutzen.

- 1. Navigieren Sie zur Seite 'Gemeinsam nutzen' und wählen Sie das Dashboard aus, das gemeinsam genutzt werden soll.
- 2. Geben Sie den Namen des Benutzers oder der Gruppe ein, mit dem bzw. mit der Sie das Dashboard gemeinsam nutzen möchten.

3. Wählen Sie Zugriffsberechtigungen aus und klicken Sie auf **Hinzufügen**. Das Piktogramm des gemeinsam genutzten Dashboards zeigt erst Inhalt an, wenn der Benutzer auf das Piktogramm klickt und bestätigt, dass er zum Anzeigen der Daten berechtigt ist.

#### **Beispiel**

**Anmerkung:** Standardmäßig ist es für Benutzer nicht erforderlich, eine Verbindung zum Server herzustellen, um ein Dashboard anzuzeigen, das mit ihnen gemeinsam genutzt wird. Um den Benutzerzugriff auf Ihre Datenquelle einzuschränken, fordert Rocket Discover Benutzer auf, die Verbindung zum Server mithilfe ihrer Berechtigungsnachweise herzustellen, wenn sie ein gemeinsam genutztes Dashboard anzeigen wollen. .

Klicken Sie auf **Gemeinsame Nutzung mit Berechtigungsnachweisen**, um das Dashboard mit anderen Benutzern gemeinsam zu nutzen und dafür Ihren TM1- Benutzernamen und das zugehörige Kennwort zu verwenden. Wenn Sie diese Option nicht auswählen, fordert QMF Vision Benutzer auf, ihren TM1-Benutzernamen und das zugehörige Kennwort anzugeben.

#### **Nächste Schritte**

Alternativ können Sie das Dashboard über die Seite 'Erkennung' gemeinsam nutzen, indem Sie im Menü **Gemeinsam nutzen** auswählen.

## **Chatfunktion**

Mithilfe der Chatfunktion können Benutzer in QMF Vision zusammenarbeiten. Nach der Anmeldung bei der Anwendung wird die Chatoption in der rechten unteren Ecke angezeigt. Klicken Sie auf das Chatsymbol, um die Chatfunktion zu ver wenden.

## **Dashboards über IBM Connections gemeinsam nutzen**

Sie können ein Dashboard mit mehreren Communitys in IBM Connections gemeinsam nutzen. Das Dashboard kann von der Seite 'Gemeinsame Nutzung' oder 'Er kennung' aus als Statusaktualisierung, Lesezeichen oder Idee gemeinsam genutzt werden.

#### **Informationen zu diesem Vorgang**

Wenn ein Dashboard als Status gemeinsam genutzt wird, sind Aktualisierungen des Dashboards für Mitglieder der Community sichtbar. Ein Lesezeichen ist ein Hyperlink des Dashboards. Mitglieder können auf den Link klicken, um das Dashboard anzuzeigen. Eine Idee ähnelt einem Status, verfügt jedoch über zusätzliche Abstimmungsfunktionen. Mitglieder der Community können die Idee, die dem Dashboard zugeordnet ist, empfehlen und kommentieren.

#### **Vorbereitende Schritte**

IBM Connections muss konfiguriert sein. Weitere Informationen finden Sie in [Soci](#page-13-0)[al Networks konfigurieren.](#page-13-0)

#### **Vorgehensweise**

1. Öffnen Sie das Dashboard, das Sie gemeinsam nutzen möchten.

- 2. Klicken Sie auf das Symbol für **Menü** und wählen Sie **Social Networks** > **IBM Connections** aus.
- 3. Wählen Sie den Modus für die gemeinsame Nutzung des Dashboards aus. Sie können das Dashboard beispielsweise als Lesezeichen gemeinsam nutzen.
- 4. Wählen Sie die Communitys aus, mit denen Sie das Dashboard gemeinsam nutzen möchten.
- 5. Geben Sie bezogen auf das Dashboard eine Nachricht ein und klicken Sie auf **OK**.

# **Kapitel 14. Übersicht über Zeitpläne**

Sie können eine Vielzahl von Zeitplänen erstellen, um Abfragen und Dashboards zu aktualisieren, die mithilfe einer Datenbankquelle erstellt wurden.

Zeitpläne können so konfiguriert werden, dass sie zu einem bestimmten Zeitpunkt (Minute, Stunde, Tag, Woche, Monat) ausgeführt werden. Standardmäßig wird ein Zeitplan täglich um Mitternacht ausgeführt. Wenn nach der Ausführung eines Zeitplans im System eine vordefinierte Ausnahmebedingung auftritt, wird über E-Mail ein Alert an den Benutzer gesendet.

## **Task planen**

Sie können einen Zeitplan erstellen, um eine Task zu einem bestimmten Zeitpunkt auszuführen. Wenn ein Zeitplan fehlschlägt, wird an den Eigentümer des Dashboards eine E-Mail-Benachrichtigung gesendet.

#### **Vorgehensweise**

- 1. Klicken Sie in der **Toolbox** auf **Zeitplan**.
- 2. Wählen Sie **Zeitplan aktivieren** aus.
- 3. Wählen Sie in der Dropdown-Liste **Aktualisierungshäufigkeit** eine der folgenden Optionen aus:

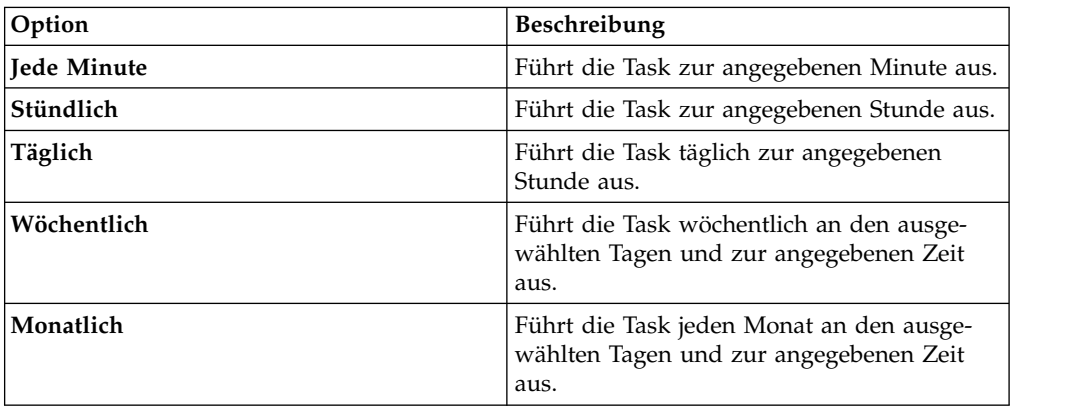

4. Wählen Sie im Bereich **Social-Network-Benachrichtigung** ein beliebiges soziales Netzwerk aus, das Sie benachrichtigen wollen. Damit im Bereich **Social-Network-Benachrichtigung** Optionen angezeigt werden, müssen soziale Netzwerke konfiguriert sein.

Weitere Informationen finden Sie in ["Soziale Netzwerke für IBM Connections](#page-13-1) [konfigurieren" auf Seite 8.](#page-13-1)

# **Kapitel 15. Mit IBM Cognos TM1 arbeiten**

Sie können eine Verbindung zu einem IBM Cognos TM1-Server herstellen und die vordefinierten Cubes zum Generieren von Dashboards verwenden.

#### **Informationen zu diesem Vorgang**

Die Daten in Cubes können über die QMF Vision-Benutzerschnittstelle geändert werden und ihre Aktualisierung erfolgt im TM1-Server. Diese Funktion wird als *Zurückschreiben* bezeichnet. Alle Zellen im Cube, die Text oder numerische Werte aufweisen, können auf den TM1-Server zurückgeschrieben werden. Ein konsolidierter Wert in einer Zelle wird fett angezeigt. Ändern Sie diesen Wert, werden alle diesem Wert zugeordneten einzelnen Werte automatisch aktualisiert.

**Anmerkung:** QMF Vision stellt eine Verbindung zum TM1-Server mithilfe der neuesten TM1-REST-API her. Dafür ist IBM Cognos TM1 Version 10.2.2 Fixpack 3 und höher erforderlich.

Die TM1-REST-API ist standardmäßig nicht aktiviert. Zum Aktivieren dieser API bearbeiten Sie die Datei tm1s.cfg für jeden IBM Cognos TM1-Server.

- 1. Wählen Sie den IBM Cognos TM1-Server aus und geben Sie anschließend den Host, den Benutzernamen und das Kennwort ein. Der Standardwert für die Portnummer ist 5895.
- 2. Klicken Sie auf **Verbindung herstellen** und wählen Sie den Server aus. In diesem Beispiel wird 'Planungsbeispiel' (Planning Sample) ausgewählt. Alle Cubes auf dem Server für Planungsbeispiele werden angezeigt.
- 3. Wählen Sie den Cube aus und klicken Sie auf **Dashboard erstellen**. Das Dashboard wird mit den Daten aus dem Cube angezeigt.
- 4. Zum Anzeigen von gemeinsam genutzten, privaten und öffentlichen Ansichten klicken Sie auf **Ansicht**. Sie können die aktuelle Ansicht durch Klicken auf eine andere Ansicht ändern.
- 5. Zeigen Sie die Dimensionen und ihre Hierarchie an, indem Sie auf **Kontext** klicken. Sie können innerhalb der Hierarchie nach Elementen suchen.
- 6. Zum Ändern der Achse, auf der die Daten angezeigt werden, klicken Sie auf **Tauschen**. Darüber hinaus können Sie die Achse ändern, indem Sie Dimensionen in Zeilen und Spalten austauschen.
- 7. Klicken Sie auf **Hierarchie**, um zwischen der Anzeige der Zeilenelemente als Liste und der Anzeige dieser Elemente als Hierarchie hin- und herzuschalten.
- 8. Wählen Sie im Farbverlauf eine Farbe aus, indem Sie eine Kennzahl unter die Farbauswahl ziehen.
- 9. Zum Expandieren der Hierarchie klicken Sie auf **Alles einblenden**.
- 10. Zum Aktualisieren der angezeigten Daten klicken Sie auf **Aktualisieren**.
- 11. Wählen Sie zum Anzeigen oder Ausblenden von leeren Zeilen und Spalten die relevante Option aus, indem Sie auf **Leere Daten anzeigen**.
- 12. Wählen Sie zum Anzeigen der Daten als Jahresabschluss die Option **Finanzen** in der Dropdown-Liste **Modus** der **Toolbox** aus.
- 13. Klicken Sie zum Anzeigen und Ausblenden von Spalten auf die Option **Wechseln** in der Spaltenüberschrift in der Kreuztabelle.
- 14. Wählen Sie in der **Toolbox** den TI-Prozess aus. Die T1-Prozessparameter, die auf dem TM1-Server für den ausgewählten Prozess definiert sind, werden angezeigt.
- 15. Klicken Sie auf **Ausführen**, um den Prozess auszuführen.
- 16. Klicken Sie auf **Fertig**.

## **Element suchen**

Sie können ein Element in mehreren Subsets einer Dimension suchen.

#### **Vorbereitende Schritte**

Stellen Sie sicher, dass eine Verbindung zu einem IBM TM1-Server besteht.

#### **Vorgehensweise**

- 1. Klicken Sie auf die Seite **Daten** und wählen Sie den TM1-Server aus.
- 2. Klicken Sie auf 'Anzeigen', um die Cubes auf dem Server zu sehen.
- 3. Wählen Sie den Cube aus und klicken Sie anschließend auf **Dashboard erstellen**.
- 4. Erweitern Sie die Dimension, in der Sie das Element suchen wollen. Das Standardsubset wird in der Dropdown-Liste **Aktuelles Subset** angezeigt.
- 5. Geben Sie das Element ein, das Sie suchen wollen.

### **Subset suchen und speichern**

In einer Dimension sind mehrere Subsets und Elemente vorhanden. Benutzer können ein Element in einem zu einer Dimension gehörenden Subset suchen und die Suche durch Attribute, den Wert des Elements und die Elementebene einschränken.

#### **Vorbereitende Schritte**

Stellen Sie sicher, dass eine Verbindung zu einem IBM TM1-Server besteht.

#### **Informationen zu diesem Vorgang**

Die Suchergebnisse können gespeichert und als neues Subset verwendet werden. Ziehen Sie das Suchergebnis und legen Sie es in der rechten Anzeige ab oder oder klicken Sie auf das Symbol für **Kopieren**, um ein neues Subset zu erstellen. Sie können das neue Subset umbenennen, indem Sie auf das Symbol **Hinzufügen** in der rechten Anzeige klicken.

- 1. Klicken Sie auf die Seite **Daten** und wählen Sie den TM1-Server aus.
- 2. Klicken Sie auf 'Anzeigen', um die Cubes auf dem Server zu sehen.
- 3. Wählen Sie den Cube aus und klicken Sie anschließend auf **Dashboard erstellen**.
- 4. Erweitern Sie die Dimension, in der Sie das Subset suchen wollen.
- 5. Klicken Sie auf 'Subseteditor' und geben Sie anschließend den Namen des Elements ein.
- 6. Klicken Sie auf **Speichern**.
#### <span id="page-72-0"></span>**Bezeichnung anwenden**

Eine Bezeichnung ist ein Aliasname, der auf alphabetische Werte in Zellen angewendet wird. Als Standardbezeichnung wird ein Wort ähnlich 'Beschriftung' ver wendet.

#### **Vorbereitende Schritte**

Stellen Sie sicher, dass eine Verbindung zu einem IBM TM1-Server besteht.

#### **Informationen zu diesem Vorgang**

#### **Vorgehensweise**

- 1. Klicken Sie auf die Dimension, auf die Sie eine Bezeichnung anwenden wollen.
- 2. Klicken Sie auf die Registerkarte **Bezeichnung**.
- 3. Wählen Sie die Bezeichnung aus, die Sie anwenden möchten.
- 4. Klicken Sie außerhalb der Anzeige, um sie zu schließen.

### **Angepasstes Subset erstellen**

Das erste angepasste Subset wird vom System generiert; nachfolgende Subsets wer den vom Benutzer erstellt. Alle in QMF Vision erstellten angepassten Subsets basieren auf den öffentlichen Subsets, die auf dem IBM Cognos TM1-Server vorhanden sind.

#### **Vorbereitende Schritte**

Stellen Sie sicher, dass eine Verbindung zu einem IBM TM1-Server besteht.

#### **Informationen zu diesem Vorgang**

#### **Vorgehensweise**

- 1. Klicken Sie in einer Zeile oder Spalte, für die Sie ein dynamisches Subset erstellen wollen, auf die Dimension.
- 2. Klicken Sie auf **Subseteditor**. Das Standardsubset wird in der rechten Anzeige dargestellt. Der Name des Standardsubsets erhält als Präfix den Namen des aktuellen Subsets, gefolgt von 'neu'.
- 3. Optional: Löschen Sie einige Elemente und speichern Sie das aktuelle Subset als neues angepasstes Subset.

## **Mathematische Funktion zu einem Subset hinzufügen**

Sie können einem Subset eine mathematische Funktion hinzufügen.

#### **Vorbereitende Schritte**

Stellen Sie sicher, dass eine Verbindung zu einem IBM TM1-Server besteht.

#### **Informationen zu diesem Vorgang**

#### **Vorgehensweise**

1. Klicken Sie auf die Dimension in der Zeile oder Spalte, für die Sie ein dynamisches Element erstellen wollen.

- 2. Klicken Sie auf die Registerkarte **SUBSETS**.
- 3. Klicken Sie auf **Subseteditor**.
- 4. Klicken Sie auf die Registerkarte **SUBSETS**.
- 5. Geben Sie den Namen und die Formel für das Subset ein.
- 6. Klicken Sie auf **Hinzufügen**.

### **Mathematische Funktion zu einem Element hinzufügen**

Sie können einem Element eine mathematische Funktion hinzufügen.

#### **Vorbereitende Schritte**

Stellen Sie sicher, dass eine Verbindung zu einem IBM TM1-Server besteht.

#### **Informationen zu diesem Vorgang**

#### **Vorgehensweise**

- 1. Klicken Sie auf die Dimension in der Zeile oder Spalte, für die Sie ein dynamisches Element erstellen wollen.
- 2. Klicken Sie auf die Registerkarte **SUBSETS**.
- 3. Klicken Sie auf **Subseteditor**.
- 4. Klicken Sie auf die Registerkarte **Elemente**.
- 5. Geben Sie den Namen und die Formel für das Element ein.
- 6. Klicken Sie auf das Symbol für **Hinzufügen**.

#### **Basisberechnungen ausführen**

Sie können mathematische Basisberechnungen ausführen, indem Sie für Elemente Funktionen ausführen, die für QMF Vision und IBM Cognos TM1 spezifisch sind.

#### **Informationen zu diesem Vorgang**

#### **Vorbereitende Schritte**

Stellen Sie sicher, dass eine Verbindung zu einem TM1-Server besteht.

#### **Vorgehensweise**

- 1. Klicken Sie auf die Dimension, für die Sie eine Berechnung ausführen wollen.
- 2. Klicken Sie auf die Option für **Basisberechnungen**, um Basisberechnungen auszuführen.
- 3. Geben Sie den Namen des Elements ein.
- 4. Wählen Sie in der Dropdown-Liste A und B Werte aus.
- 5. Wählen Sie eine der QMF Vision-Funktionen aus. Wenn Sie die IBM Cognos TM1-Funktion auswählen, können in der Dropdown-Liste mehrere Werte ausgewählt werden.
- 6. Klicken Sie auf **Speichern**.

## **Erweiterte Berechnungen ausführen**

Führen Sie erweiterte Berechnungen aus, indem Sie eine Formel auf der Basis von Multidimensional Expression Language (MDX) anwenden.

## **Informationen zu diesem Vorgang**

#### **Vorbereitende Schritte**

Stellen Sie sicher, dass eine Verbindung zu einem TM1-Server besteht.

#### **Vorgehensweise**

- 1. Klicken Sie auf die Dimension, für die Sie eine Berechnung ausführen wollen.
- 2. Klicken Sie auf **Erweitert**.
- 3. Geben Sie den Namen des Elements ein.
- 4. Geben Sie die Funktion im Format *Funktion(dimension.elementname)* ein.
- 5. Klicken Sie auf **Speichern**.

# <span id="page-76-0"></span>**Kapitel 16. Verbindung zum IBM Cognos BI-Server herstellen**

Benutzer können eine Verbindung zum IBM Cognos BI-Server herstellen und ein Dashboard erstellen.

#### **Vorgehensweise**

- 1. Wählen Sie den IBM Cognos BI-Server aus und geben Sie die Serverinformationen, den Benutzernamen und das Kennwort ein.
- 2. Klicken Sie auf **Verbindung herstellen**. Alle Ordner werden angezeigt.
- 3. Navigieren Sie zum Ordner, um den relevanten Cube auszuwählen. Alternativ können Sie den Cube über das Suchfeld **Tabellenliste** suchen.
- 4. Klicken Sie auf **Abfrage erstellen**.
- 5. Ändern Sie die Abfrage wie erforderlich und erstellen Sie ein Dashboard.

# **Kapitel 17. IBM Connections konfigurieren**

Ein Benutzer kann mit QMF Vision-Peers über IBM Connections, ein IBM Social Network, zusammenarbeiten. IBM Connections bietet Optionen für interaktive Dialoge und Zugriff auf gemeinsame genutzte Dateien. Die Berechtigungsnachweise, die auf der IBM Website erstellt werden, werden für das QMF Vision-Profil ver wendet. Nach der Konfiguration dieser Verbindung kann der Benutzer Dashboards auf der IBM Website gemeinsam nutzen.

#### **Informationen zu diesem Vorgang**

#### **Vorgehensweise**

- 1. Melden Sie sich bei Rocket Discover an.
- 2. Klicken Sie auf Ihren Avatar und wählen Sie dann **Einstellungen** aus.
- 3. Klicken Sie auf die Registerkarte **API-Liste**.
- 4. Geben Sie im IBM Connection-Feld die Werte für die Basis-URL des Servers, die Client-ID und den geheimen Clientschlüssel ein.

#### **Nächste Schritte**

IBM Connections wird als Social Network auf der Seite **Profil** angezeigt.

## <span id="page-80-0"></span>**Bemerkungen**

Die vorliegenden Informationen wurden für Produkte und Services entwickelt, die auf dem deutschen Markt angeboten werden. IBM stellt dieses Material möglicher weise auch in anderen Sprachen zur Verfügung. Für den Zugriff auf das Material in einer anderen Sprache kann eine Kopie des Produkts oder der Produktversion in der jeweiligen Sprache erforderlich sein.

Möglicherweise bietet IBM die in dieser Dokumentation beschriebenen Produkte, Services oder Funktionen in anderen Ländern nicht an. Informationen über die gegenwärtig im jeweiligen Land verfügbaren Produkte und Services sind beim zuständigen IBM Ansprechpartner erhältlich. Hinweise auf IBM Lizenzprogramme oder andere IBM Produkte bedeuten nicht, dass nur Programme, Produkte oder Services von IBM verwendet werden können. Anstelle der IBM Produkte, Programme oder Services können auch andere, ihnen äquivalente Produkte, Programme oder Services verwendet werden, solange diese keine gewerblichen oder anderen Schutzrechte von IBM verletzen. Die Verantwortung für den Betrieb von Produkten, Programmen und Services anderer Anbieter liegt beim Kunden.

Für in diesem Handbuch beschriebene Erzeugnisse und Verfahren kann es IBM Patente oder Patentanmeldungen geben. Mit der Auslieferung dieser Dokumentation ist keine Lizenzierung dieser Patente verbunden. Lizenzanforderungen sind schriftlich an folgende Adresse zu richten (Anfragen an diese Adresse müssen auf Englisch formuliert werden):

*IBM Director of Licensing IBM Europe, Middle East & Africa Tour Descartes 2, avenue Gambetta 92066 Paris La Defense France*

Trotz sorgfältiger Bearbeitung können technische Ungenauigkeiten oder Druckfehler in dieser Veröffentlichung nicht ausgeschlossen werden. Die hier enthaltenen Informationen werden in regelmäßigen Zeitabständen aktualisiert und als Neuausgabe veröffentlicht. IBM kann ohne weitere Mitteilung jederzeit Verbesserungen und/ oder Änderungen an den in dieser Veröffentlichung beschriebenen Produkten und/ oder Programmen vornehmen.

Verweise in diesen Informationen auf Websites anderer Anbieter werden lediglich als Service für den Kunden bereitgestellt und stellen keinerlei Billigung des Inhalts dieser Websites dar. Das über diese Websites verfügbare Material ist nicht Bestandteil des Materials für dieses IBM Produkt. Die Verwendung dieser Websites geschieht auf eigene Verantwortung.

Werden an IBM Informationen eingesandt, können diese beliebig verwendet wer den, ohne dass eine Verpflichtung gegenüber dem Einsender entsteht.

Lizenznehmer des Programms, die Informationen zu diesem Produkt wünschen mit der Zielsetzung: (i) den Austausch von Informationen zwischen unabhängig voneinander erstellten Programmen und anderen Programmen (einschließlich des vorliegenden Programms) sowie (ii) die gemeinsame Nutzung der ausgetauschten Informationen zu ermöglichen, wenden sich an folgende Adresse:

*IBM Director of Licensing IBM Corporation North Castle Drive, MD-NC119 Armonk, NY 10504-1785 US*

Die Bereitstellung dieser Informationen kann unter Umständen von bestimmten Bedingungen - in einigen Fällen auch von der Zahlung einer Gebühr - abhängig sein.

Die Lieferung des im Dokument aufgeführten Lizenzprogramms sowie des zugehörigen Lizenzmaterials erfolgt auf der Basis der IBM Rahmenvereinbarung bzw. der Allgemeinen Geschäftsbedingungen von IBM, der IBM Internationalen Nutzungsbedingungen für Programmpakete oder einer äquivalenten Vereinbarung.

Diese Informationen dienen lediglich zu Planungszwecken. Die in dieser Veröffentlichung enthaltenen Informationen können geändert werden, bevor die beschriebenen Produkte verfügbar sind.

#### COPYRIGHTLIZENZ:

Diese Veröffentlichung enthält Beispielanwendungsprogramme, die in Quellensprache geschrieben sind und Programmiertechniken in verschiedenen Betriebsumgebungen veranschaulichen. Sie dürfen diese Beispielprogramme kostenlos kopieren, ändern und verteilen, wenn dies zu dem Zweck geschieht, Anwendungsprogramme zu entwickeln, zu verwenden, zu vermarkten oder zu verteilen, die mit der Anwendungsprogrammierschnittstelle für die Betriebsumgebung konform sind, für die diese Beispielprogramme geschrieben werden. Diese Beispiele wurden nicht unter allen denkbaren Bedingungen getestet. Daher kann IBM die Zuverlässigkeit, Wartungsfreundlichkeit oder Funktion dieser Programme weder zusagen noch gewährleisten. Die Beispielprogramme werden ohne Wartung (auf "as-is"-Basis) und ohne jegliche Gewährleistung zur Verfügung gestellt. IBM übernimmt keine Haftung für Schäden, die durch die Verwendung der Beispielprogramme entstehen.

Kopien oder Teile der Beispielprogramme bzw. daraus abgeleiteter Code müssen folgenden Copyrightvermerk beinhalten.

© (Name Ihrer Firma) (Jahr). Teile des vorliegenden Codes wurden aus Beispielprogrammen der IBM Corporation abgeleitet. © Copyright IBM Corp. \_Jahr/Jahre angeben\_.

# **Index**

## **A**

[Abfrage](#page-39-0) 34 Anwendung [Installation von QMF Vision](#page-8-0) 3 Anzeige [Dashboard](#page-57-0) 52 APPEND [hinzufügen](#page-35-0) 30 [Automatisches Dashboard](#page-52-0) 4[7, 56](#page-61-0)

# **B**

Bearbeitung [Daten](#page-28-0) 23 Bemerkungen [Rechtliche Bemerkungen](#page-80-0) 75 Benutzer [hinzufügen](#page-16-0) 11 [Berechnung](#page-38-0) 33 Berechtigungen [Einstellung](#page-12-0) 7 [BI-Server](#page-76-0) 71

# **D**

[Dashboard](#page-52-0) 47 [bearbeiten](#page-53-0) 48 [Erstellung](#page-52-0) 47 [Datenpakete](#page-40-0)<sup>35</sup> Datenquellen [Verbindung herstellen](#page-28-0) 23 [Datenquellen, unterstützte](#page-12-0) 7 [Datenseite](#page-52-0) 47 Datum [aufteilen](#page-30-0) 25 [Diagrammaktion](#page-54-0) 49 [Diagrammstil](#page-55-0) 50 Astrage 34<br>
Antinge 34<br>
Antinge 34<br>
Antinge 34<br>
Antinophond 52<br>
Information von QMF Vision 3<br>
Information and QMF Vision 3<br>
Information and Euclidean 3<br>
Antiomatisches Dashboard 47, 56<br>
Branchinger<br>
Encontingentation 75<br>
E

## **E**

[Einstellungen, Übersicht](#page-13-0) 8 Erkennung [bearbeiten](#page-24-0) 19

# **F**

Filter [hinzufügen](#page-35-0) 30 [Format](#page-48-0) 43 [Formel](#page-34-0) 29

# **G**

Gemeinsam nutzen [TM1-Dashboard](#page-64-0) 5[9, 60](#page-65-0) [Gemeinsame Nutzung](#page-64-0) 59

[Hierarchie](#page-28-0) 23 [Home, Seite](#page-20-0) 15

## **I**

[Informationen zu](#page-6-0) 1 [Installation](#page-8-0) [3, 4](#page-9-0)

**J** JOIN [hinzufügen](#page-36-0) 31

**K** [Kategorien](#page-31-0) 2[6, 34](#page-39-0) Kennwort [Aktualisierung](#page-16-0) 11 [Kopfzeile](#page-54-0) 49 Kreuztabelle [hinzufügen](#page-37-0) 32

## **L**

[Live-Abfrage](#page-40-0) 35

# **N**

Neue Benutzer [Registrierung](#page-14-0) 9

# **O**

[Onlinezusammenarbeit](#page-64-0) 59

# **P**

PIVOT [hinzufügen](#page-36-0) 31 [Präsentationen kopieren](#page-62-0) 57 [Publizieren](#page-57-0) 52

## **Q**

[Quelleneinstellungen](#page-17-0) 12

# **R**

[RDB](#page-40-0) 35

## **S**

[Schema](#page-12-0) 7 Sortieren nach Wert [Kreuztabelle](#page-47-0) 42

[Spalten verwalten](#page-29-0) 24 [SUM](#page-38-0) 33

## **T**

Tabelle [hinzufügen](#page-34-0) 29 [Tagging](#page-57-0) 52 [Terminologie](#page-22-0) 17 Text [aufteilen](#page-30-0) 25 [TM1-Bezeichnung](#page-72-0) 67 [TM1-Server](#page-70-0) 65

## **U**

[Unternehmen](#page-12-0) 7

## **V**

Visualisierung [Diagramm](#page-42-0) 37

## **Z**

[Zugriff](#page-8-0) [3, 5](#page-10-0) [zurückschreiben](#page-70-0) 65 [Zusammenführen von Spalten](#page-31-0) 26

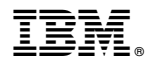

Programmnummer: 5650-DB2 5615-DB2 5697-QM2

Gedruckt in Deutschland

GC43-3466-03

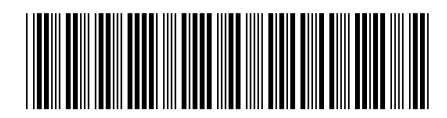